ООО «ТМК-Центр» ЗАО «ЭНЕРГЕТИЧЕСКИЕ ТЕХНОЛОГИИ»

# **Программный комплекс для автоматизированного обучения и проверки знаний персонала**

# **АСОП-Профессионал**

*Руководство по работе с модулями «Обучение» и «Тестирование»*

## Содержание

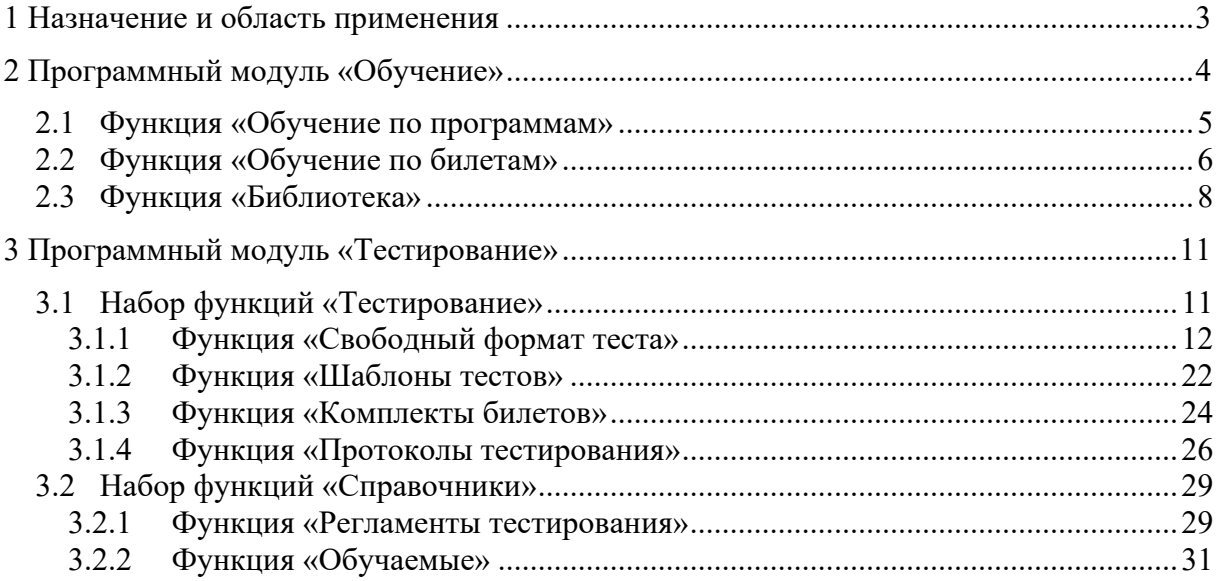

#### **1 Назначение и область применения**

Программный комплекс для автоматизированного обучения и проверки знаний персонала **«АСОП-Профессионал»** (далее - Система) предназначен для обеспечения процессов обучения, поддержания квалификации и предэкзаменационной подготовки персонала электроэнергетики.

Структурно Система включает следующие элементы:

- электронную библиотеку;
- набор баз данных для хранения различных информационных объектов (тестовых заданий, списков сотрудников, параметров тестирования, протоколов тестирования и пр.);
- программный модуль **«Обучение»** для проведения обучения;
- программный модуль **«Тестирование»** для проведения тестирования знаний;
- программный модуль **«Управление контентом»** для решения различных задач по созданию и поддержанию в актуальном состоянии образовательного контента;
- программный модуль **«Администрирование БД»** для администрирования баз данных.

Разработка Система выполнена в среде Delphi 10.3; все программные модули являются Windows-приложениями с графическим интерфейсом пользователя, работающими с базами данных (БД) по клиент-серверной технологии. Для хранения и доступа к данным используется система управления базами данных (СУБД) Firebird 3.0. Для работы с электронной библиотекой на компьютере должен быть установлен браузер Internet Explorer 8.0 и выше. Для защиты Системы от несанкционированного использования применяются электронные ключи Guardant и соответствующее программное обеспечение.

Система предназначена для работы на Windows 7/2008R2 и выше.

#### **2 Программный модуль «Обучение»**

Программный модуль **«Обучение»** предназначен для сотрудников, которые хотят самостоятельно познакомиться с объёмом теоретических знаний для определённой программы обучения, по которой им предстоит проходить аттестационное тестирование. Этот модуль позволяет просмотреть всё множество тестовых заданий (ТЗ) по выбранной программе или множество ТЗ, входящих в состав выбранного билета. При просмотре ТЗ обучаемый видит только формулировку вопроса; варианты ответов ему недоступны.

Обучающий эффект заключается в том, что из текста вопроса доступен прямой переход к разделу электронного документа из библиотеки, содержащему нормативное положение, которое необходимо знать, чтобы правильно ответить на вопрос. Фактически массив ТЗ является «навигатором» по электронной библиотеке и «ведёт» обучаемого по закладкам в документах, которые отмечают только те нормативные положения, которые составляют необходимый объём теоретических знаний по выбранной программе обучения.

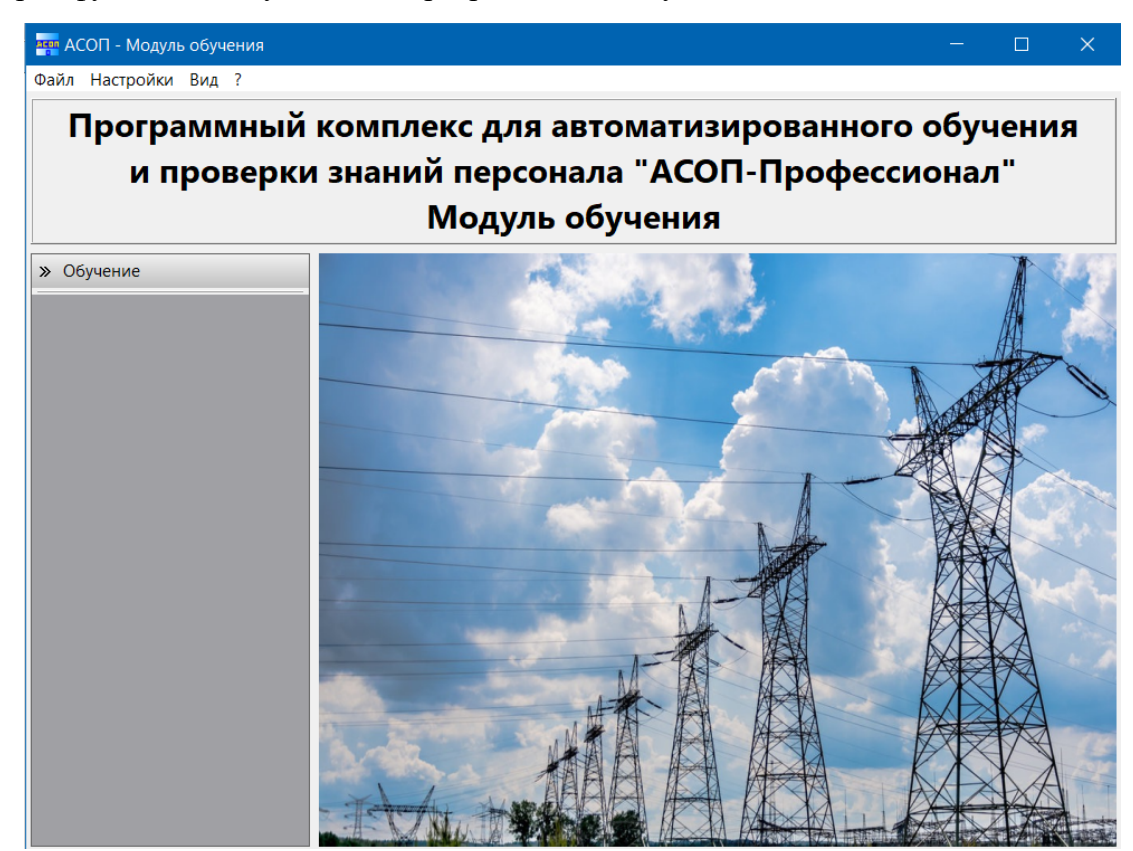

На главной форме модуля «Обучение» (Рисунок 2.1), представлена одна группа из трёх функций: «Обучение по программам», «Обучение по билетам» и «Библиотека».

Рисунок 2.1 Главная экранная форма модуля «Обучение»

#### **2.1 Функция «Обучение по программам»**

Пункт меню «Обучение по программам» открывает форму «Выбор программы обучения» (Рисунок 2.2).

|                       |              |                | <b>Выбор программы обучения</b>                                                                                                    |                                        | $\Box$    | $\times$           |
|-----------------------|--------------|----------------|----------------------------------------------------------------------------------------------------|----------------------------------------|-----------|--------------------|
|                       | Код          | Уp.            | Номер                                                                                                    | Программа                              | Заданий А |                    |
| $\blacktriangleright$ | $\mathbf{1}$ | $\overline{2}$ |                                                                                                    | Демонстрационная программа 2-го уровня |           | 11                 |
|                       | 4            | 1              |                                                                                                    | 4 Демонстрационная программа обучения  |           | 656                |
|                       |              |                |                                                                                                    |                                        |           |                    |
|                       |              |                | $\begin{array}{ c c c c c }\n\hline\n\text{A} & \text{B} & \text{C} & \text{A} & \text{A} & \text{B} \\ \hline\n\text{B} & \text{C} & \text{A} & \text{A} & \text{B} & \text{B} & \text{B} & \text{B} & \text{B} \\ \hline\n\text{C} & \text{A} & \text{B} & \text{B} & \text{B} & \text{B} & \text{B} & \text{B} & \text{B} & \text{B} & \text{B} & \text{B} \\ \hline\n\text{D} & \text{A} & \text{B} & \text{B} &$ | $X + + \cdots$                         |           | v<br>$\rightarrow$ |
|                       |              |                |                                                                                                    | Выбрать                                | Выход     |                    |

Рисунок 2.2 Форма «Выбор программы обучения»

Далее нужно найти в таблице требуемую программу, сделать её текущей (щёлкнуть по ней мышкой) и нажать кнопку «Выбрать»; после этого появится форма «Обучение по программам» (Рисунок 2.3). В верхней части этой формы отображается название выбранной программы, за которым идут 3 области с сетками: «Тема», «Документ» и «Задание», с помощью которых можно просмотреть весь объём тестовых заданий по программе. Между этими сетками установлены иерархические связи: для выбранной на сетке 1 темы в сетке 2 отображаются все документы, входящие в тему, а в сетке 3 отображаются все тестовые задания к выбранному на сетке 2 документу.

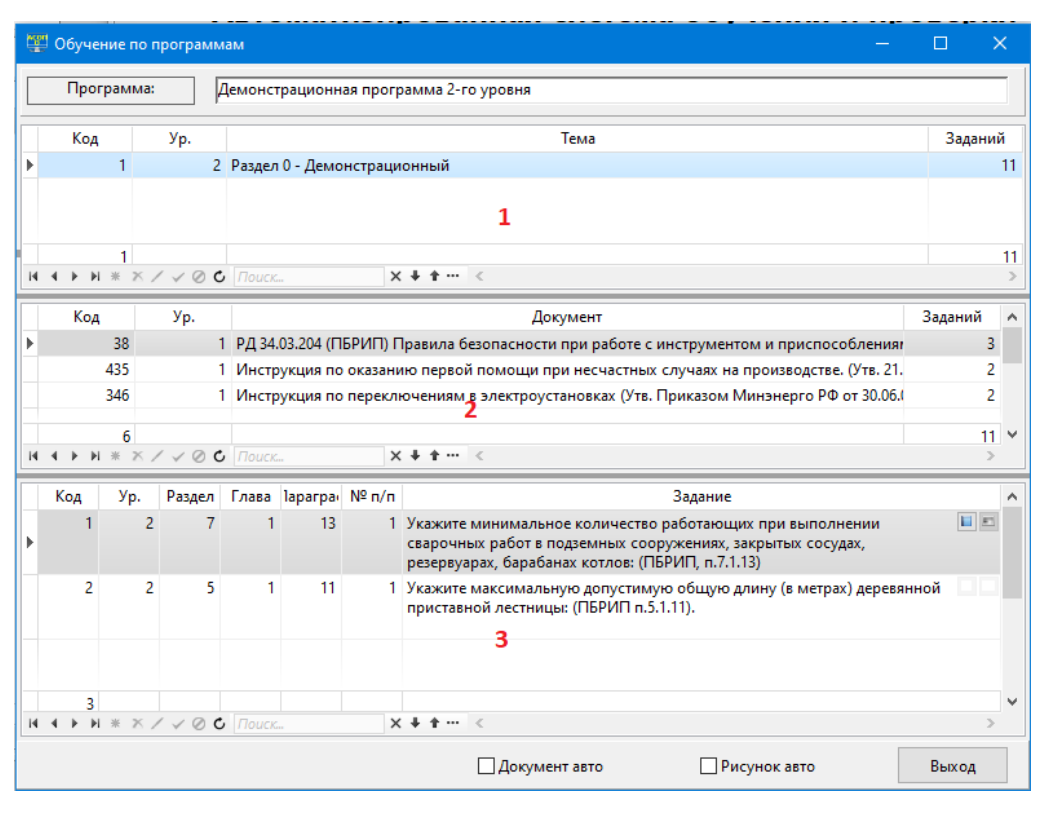

Рисунок 2.3 Форма «Обучение по программам»

В сетке 3 рядом с текстом вопроса по тестовому заданию имеются две кнопки: «Посмотреть документ»  $\blacksquare$  и «Посмотреть рисунок»  $\blacksquare$ , позволяющие отобразить текст документа, на который ссылается вопрос (начиная с пункта в тексте, в котором содержится нормативное положение, относящееся к вопросу), а также посмотреть рисунок, прикреплённый к вопросу. Эти кнопки могут быть недоступны, если некорректна ссылка на документ (или документ отсутствует в библиотеке) или у данного ТЗ нет рисунка.

В нижней части формы находятся два чекбокса: «Документ авто» и «Рисунок авто», с помощью которых можно включить режим постоянного автоматического отображения документа и рисунка для текущего тестового задания.

#### **2.2 Функция «Обучение по билетам»**

Пункт меню «Обучение по билетам» открывает форму «Комплекты билетов» (Рисунок 2.4), позволяющую увидеть список комплектов билетов для определённой программы обучения и список билетов, входящих в выбранный комплект. После выбора билета нужно нажать кнопку «Выбрать»; в результате вызывается форма «Обучение по билетам» (Рисунок 2.5).

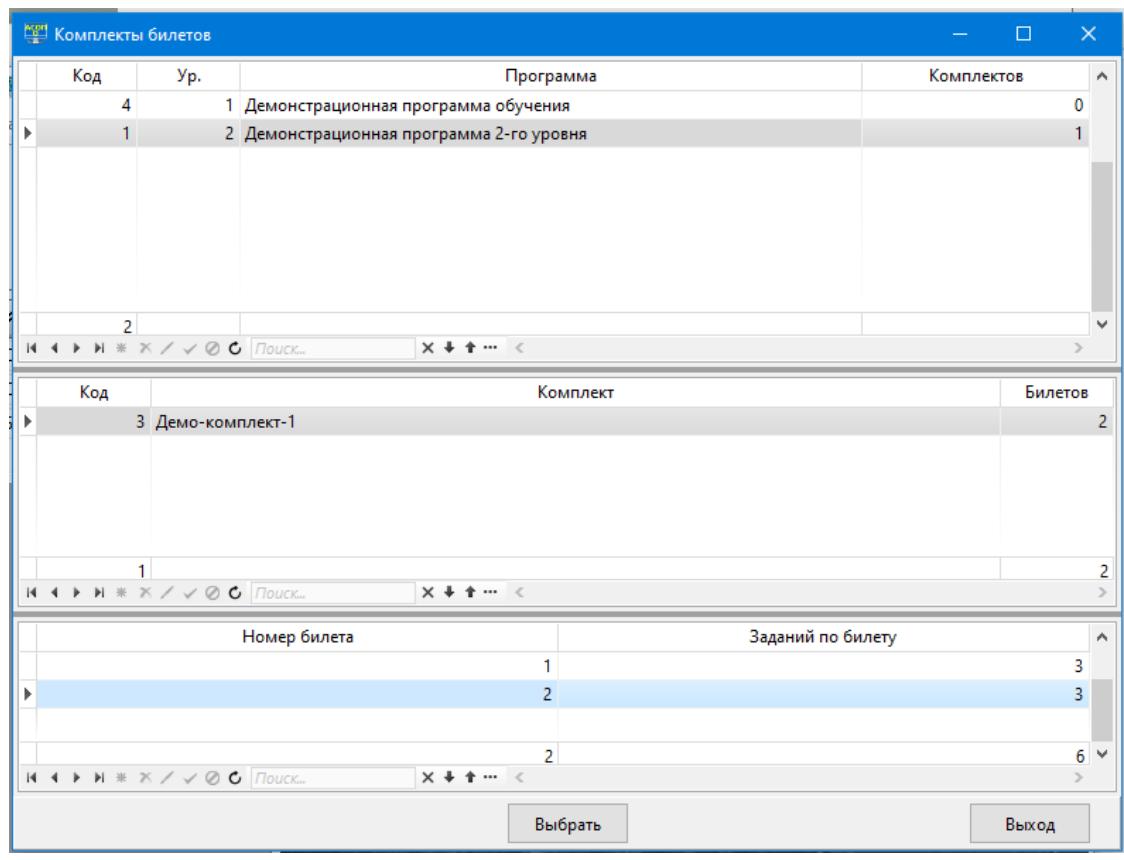

Рисунок 2.4 Форма «Комплекты билетов»

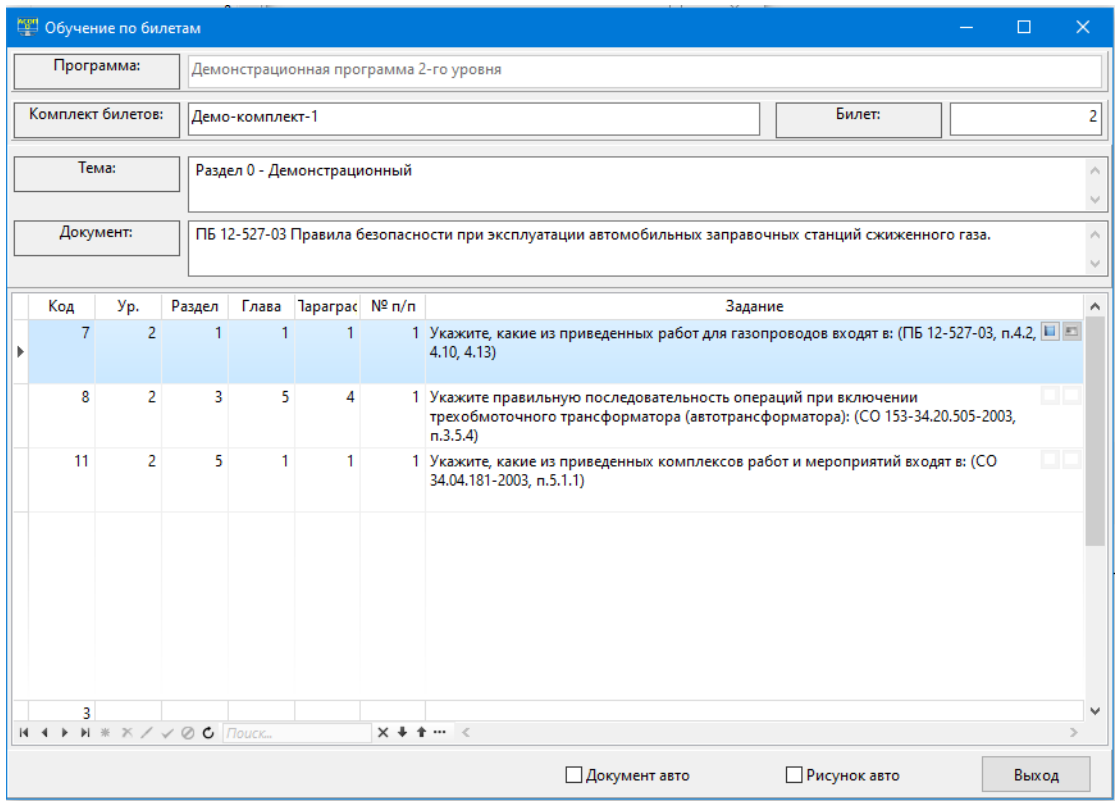

Рисунок 2.5 Форма «Обучение по билетам»

Нижняя часть формы содержит сетку с перечнем ТЗ, входящих в билет, идентичную сетке 3 на форме «Обучение по программам» (см. Рисунок 2.3). В верхней части формы расположены поля, идентифицирующие билет («Программа», «Комплект билетов» и «Билет») и поля «Тема» и «Документ», содержащие соответствующие названия для текущего ТЗ.

#### **2.3 Функция «Библиотека»**

Пункт меню «Библиотека» позволяет обратиться непосредственно к электронной библиотеке и просматривать тексты хранящихся в ней документов, не связывая это с какой-либо программой обучения. При выборе этого пункта появляется форма с оглавлением (каталогом) библиотеки (Рисунок 2.6); каждый из разделов в оглавлении позволяет перейти к оглавлению раздела (Рисунок 2.7). Далее выбирается требуемый документ и появляется его оглавление (Рисунок 2.8).

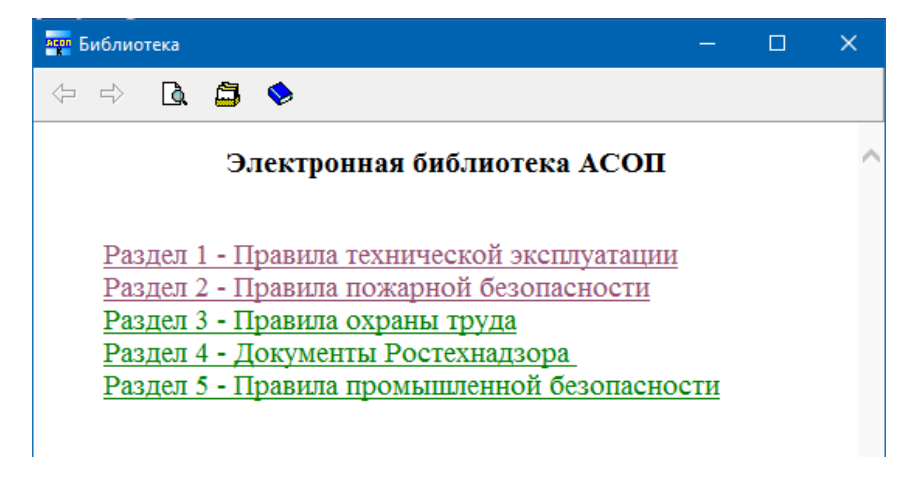

Рисунок 2.6 Форма с оглавлением библиотеки

В верхней части формы расположены 5 кнопок:

- «назад» вернуться к предыдущему состоянию формы в цепочке переходов (кнопка не активна, если текущее состояние формы является первым после её вызова);
- «вперёд» перейти к следующему состоянию формы в цепочке переходов (кнопка не активна, если не было переходов «назад»);
- «найти на этой странице» **Q** позволяет выполнить поиск на текущей странице по заданному образцу (Рисунок 2.9);
- «перейти к каталогу библиотеки» вызов главной формы библиотеки Рисунок 2.6;
- «перейти к оглавлению документа» - эта кнопка работает, если мы находимся «внутри» документа.

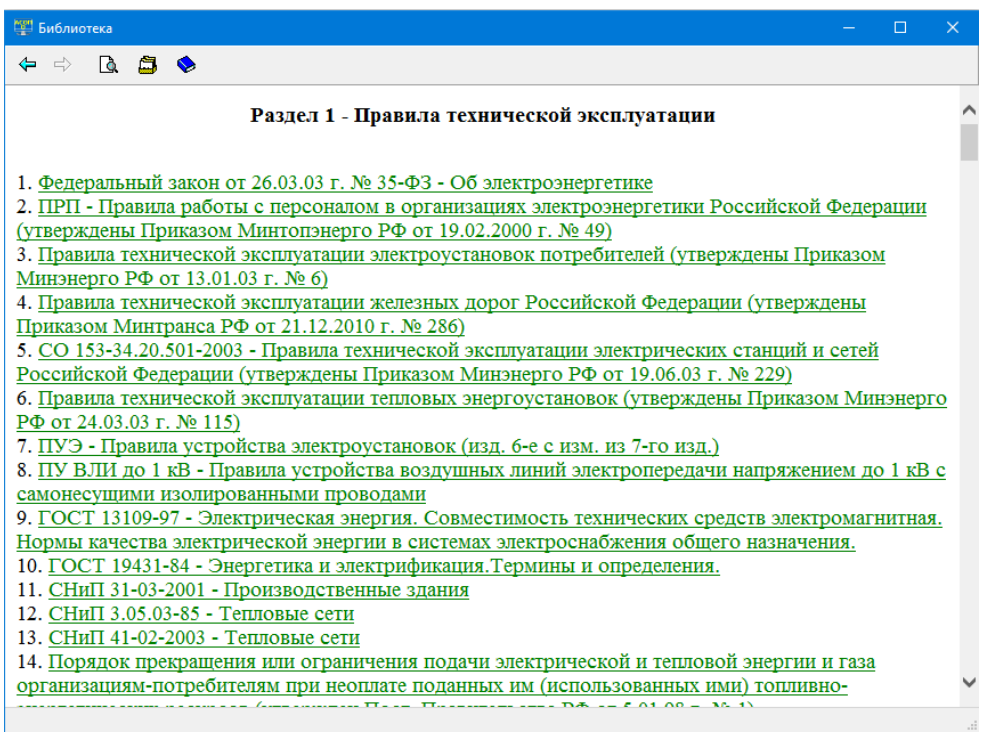

Рисунок 2.7 Форма с оглавлением раздела «Правила технической эксплуатации»

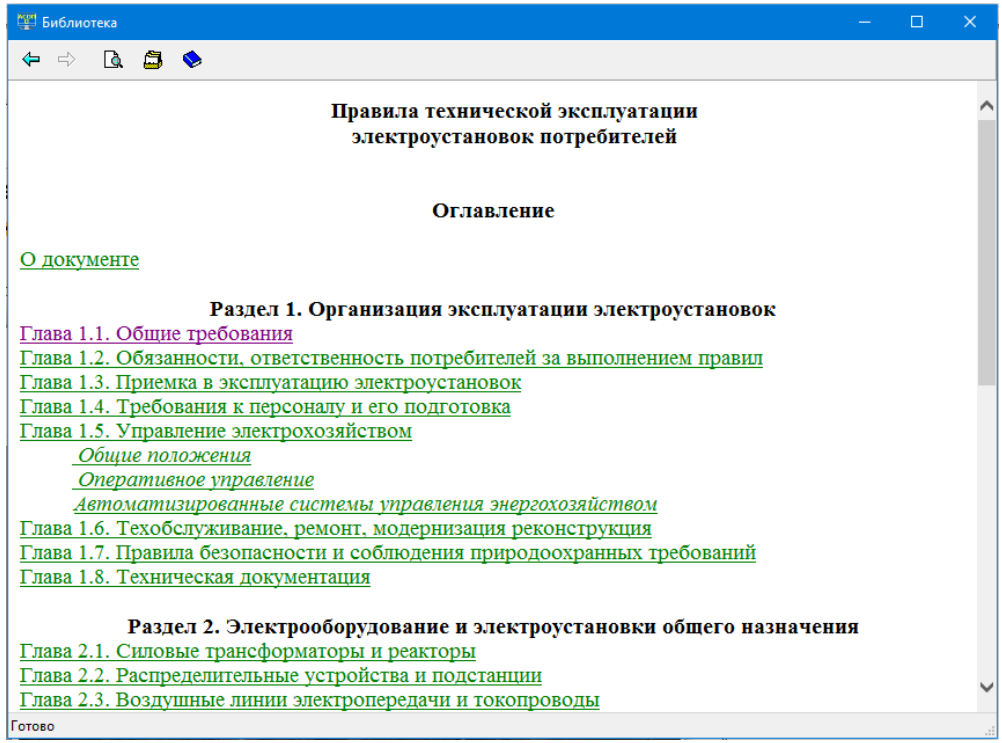

Рисунок 2.8 Форма с оглавлением документа «Правила технической эксплуатации электроустановок потребителей»

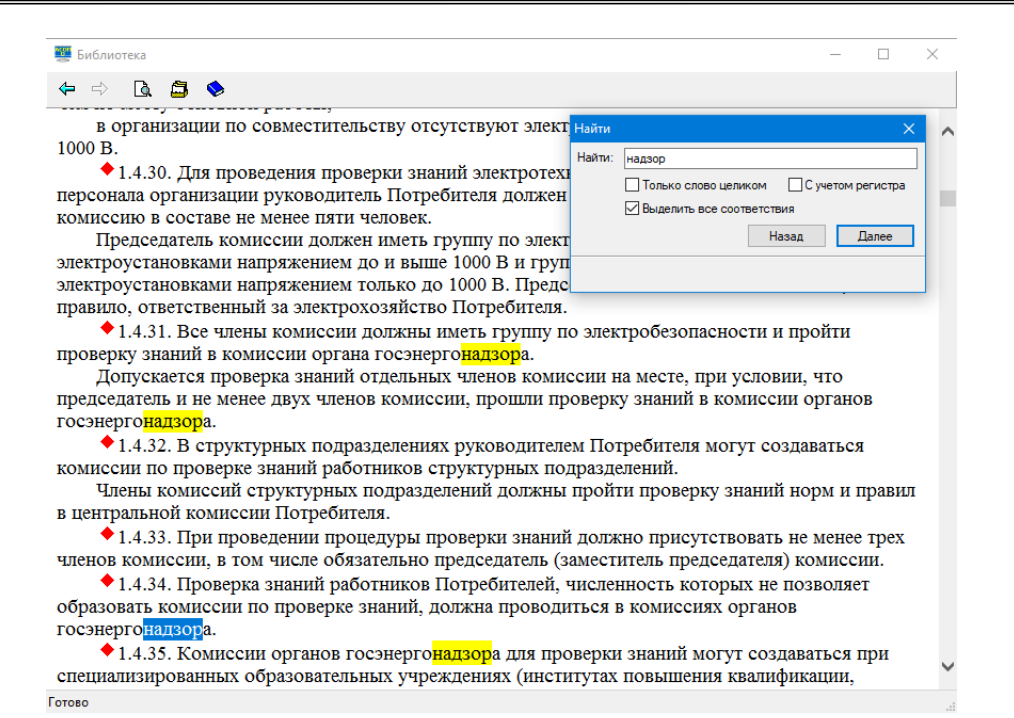

Рисунок 2.9 Результат поиска на странице по образцу «надзор»

## **3 Программный модуль «Тестирование»**

Программный модуль **«Тестирование»** предназначен для тестирования знаний сотрудников по определенным программам обучения с использованием различных способов формирования теста и различных регламентов проведения тестирования. Результаты тестирования сохраняются в форме протокола стандартного вида, который записывается в базу данных, и может быть в последующем просмотрен и распечатан.

На главной форме этого модуля (Рисунок 3.1) представлены 3 группы функций:

- **Тестирование** позволяет выбрать различные способы формирования теста, запустить процесс тестирования и просмотреть протоколы тестирования;
- **Справочники** предоставляет доступ к справочникам обучаемых и регламентов тестирования.

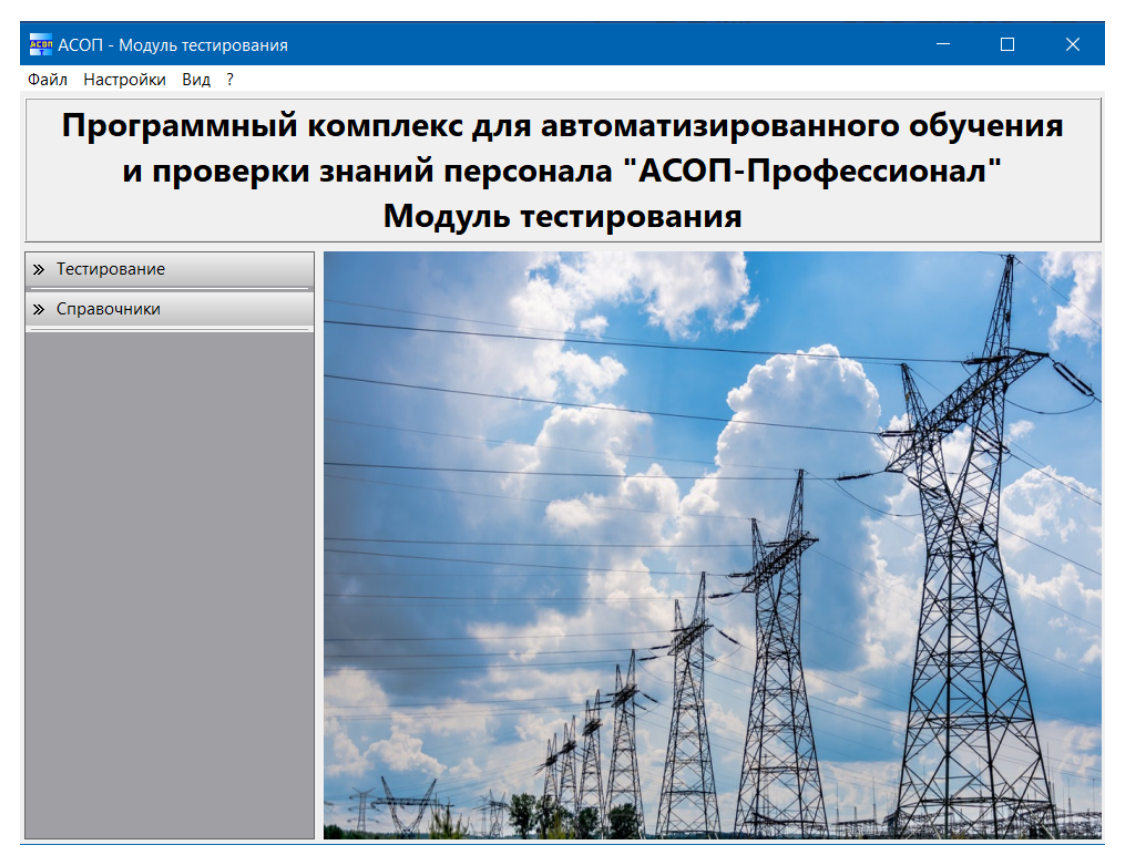

Рисунок 3.1 Главная экранная форма модуля «Тестирование»

## **3.1 Набор функций «Тестирование»**

Тестирование является завершающим этапом в обучении. Для проведения тестирования обучаемому предлагается тест, состоящий из определённого количества случайно подобранных и логически не связанных между собой тестовых заданий, составленных для проверки знаний обучаемого по определённой программы обучения.

Система поддерживает 3 способа формирования тестов:

1. *Свободный формат*. Тест формируется непосредственно перед тестированием по выбранной программе с использованием случайного выбора из имеющегося множества ТЗ по данной программе. Структура теста (количество заданий по темам и документам) задаётся вручную: если указано, что в состав теста должно

войти *k* вопросов (тестовых заданий) из документа А, то из *n* вопросов, включенных в программу обучения по данному документу, будет случайным образом выбрано и включено в тест точно *k* вопросов (конечно, должно соблюдаться условие *k*≤*n*). Допускается при задании структуры объединять тестовые задания из несколько документов в один набор (т.е. временно создавать «объединённый» документ). Потребность в «объединённых» документах появляется в тех случаях, когда близкие по тематике документы имеют малое количество ТЗ, и при задании структуры теста приходится указывать требуемое количество ТЗ равным или почти равным количеству ТЗ, имеющихся в документе;

- 2. Использование заранее подготовленных *шаблонов*, в которых уже определена структура теста; шаблоны привязаны к программе обучения и перечень доступных шаблонов появится после выбора программы. Перед тестированием заданная в шаблоне структура теста может быть скорректирована вручную.
- 3. Использование *билетов*; каждый билет включает заранее определённый набор ТЗ. Однотипные билеты объединяются в комплекты; при проверке знаний билет играет роль теста, а элемент случайности обеспечивается случайным выбором билета из комплекта. Комплекты также привязаны к программе обучения и перечень доступных комплектов билетов появится после выбора программы.

В соответствии с перечисленными способами формирования теста пункт меню «Тестирование» предоставляет следующий набор функций (Рисунок 3.2).

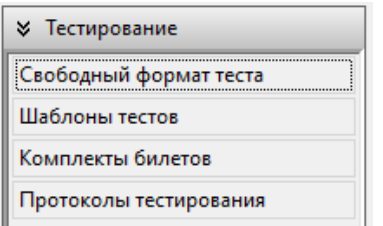

Рисунок 3.2 Набор функций «Тестирование»

#### **3.1.1 Функция «Свободный формат теста»**

При выборе этой функции появляется пустая форма «Формирование теста» (Рисунок 3.3), которую нужно заполнить, последовательно перемещаясь «сверху-вниз».

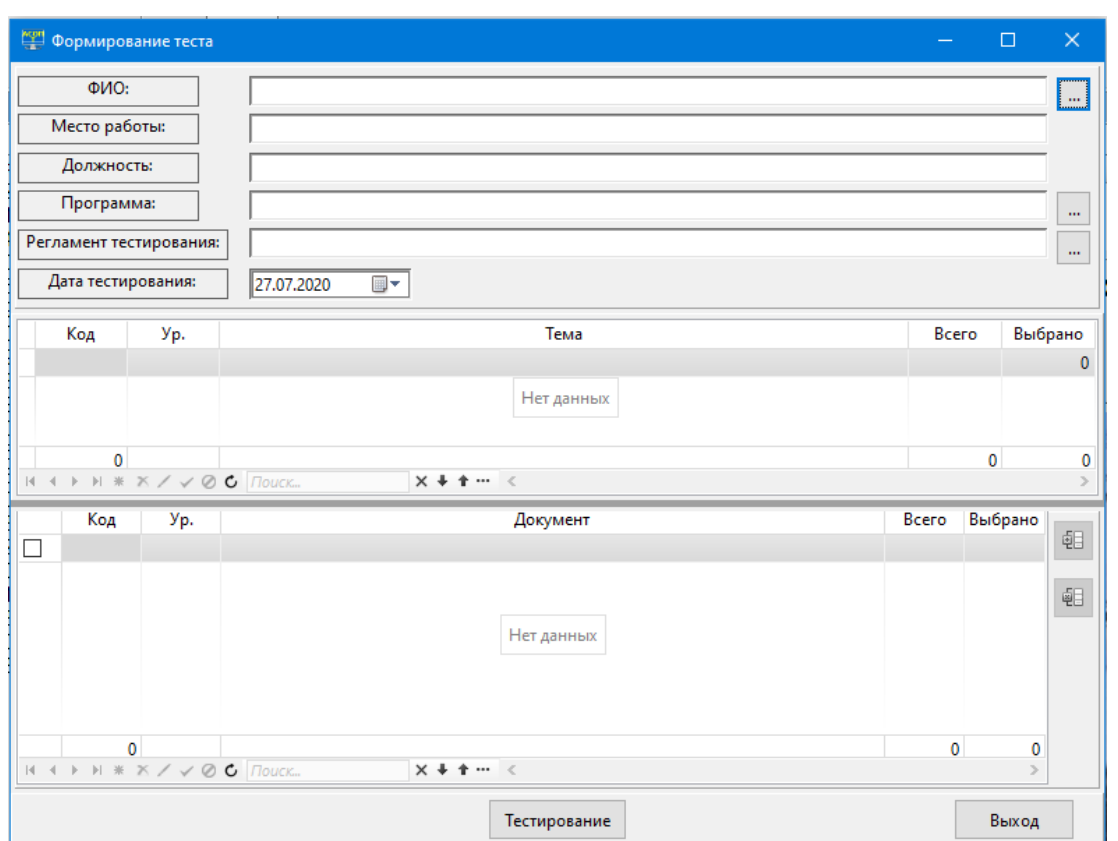

Рисунок 3.3 Пустая форма «Формирование теста»

Сначала из «Справочника сотрудников» (кнопка «Выбрать обучаемого» справа от поля «ФИО») выбирается сотрудник, который будет тестироваться; в результате автоматически заполняются 3 верхних поля:

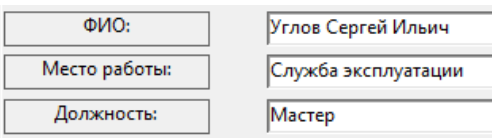

Затем аналогичным образом из соответствующих справочников выбираются «Программа» и «Регламент тестирования»; в результате верхняя часть формы «Формирование теста» приобретает вид:

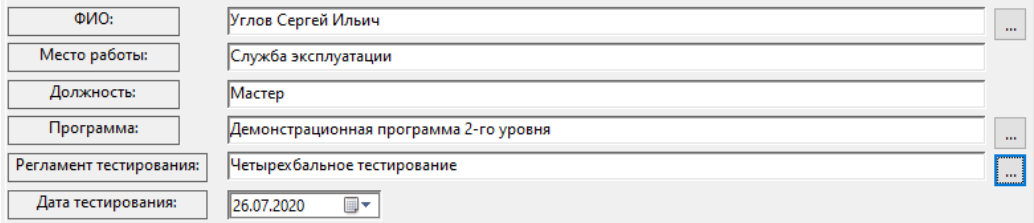

Заметим, что такой вид формы будет в случае, если в регламенте тестирования был выключен флажок «Следующее тестирование»; если же этот флажок был включен, то на форме появляется ещё одно поле:

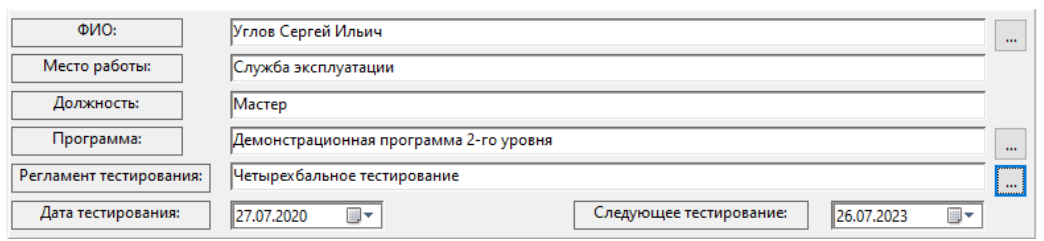

Оба поля, содержащие даты, открыты для редактирования; при этом можно использовать стандартный элемент «Календарь».

После заполнения полей верхней части форма «Формирование теста» приобретает вид, представленный на Рисунок 3.4. В сетках 1 и 2 этой формы будут доступны все пары «Тема-Документ», имеющие тестовые задания для выбранной программы обучения. Последние столбцы в этих сетках отражают текущую статистику по наполнению теста тестовыми заданиями; в начальный момент в этих столбцах будут отображаться нулевые значения. Для формирования структуры теста необходимо задать требуемые количества ТЗ для пар «Тема-Документ» в последнем столбце сетки 2.

Форма «Формирование теста» предоставляет возможность объединения тестовых заданий из нескольких документов в один набор. Для этого необходимо выделить объединяемые документы с помощью чекбоксов, расположенных в крайней левой позиции (при этом фон у соответствующих строк сетки изменится: Рисунок 3.5) и нажать

кнопку «Группировать выбранные документы»  $\left[\frac{6}{5}\right]_B$  правой части области 2; эта кнопка станет активной после выделения строк. В результате будет создан и помещён в конец сетки «виртуальный» документ с числом тестовых заданий, равным сумме количеств ТЗ в объединяемых документах (Рисунок 3.6); поля «Код» и «Ур.» у этого документа будут пустыми. В операции группирования могут участвовать как самостоятельные документы, так и ранее созданные группы.

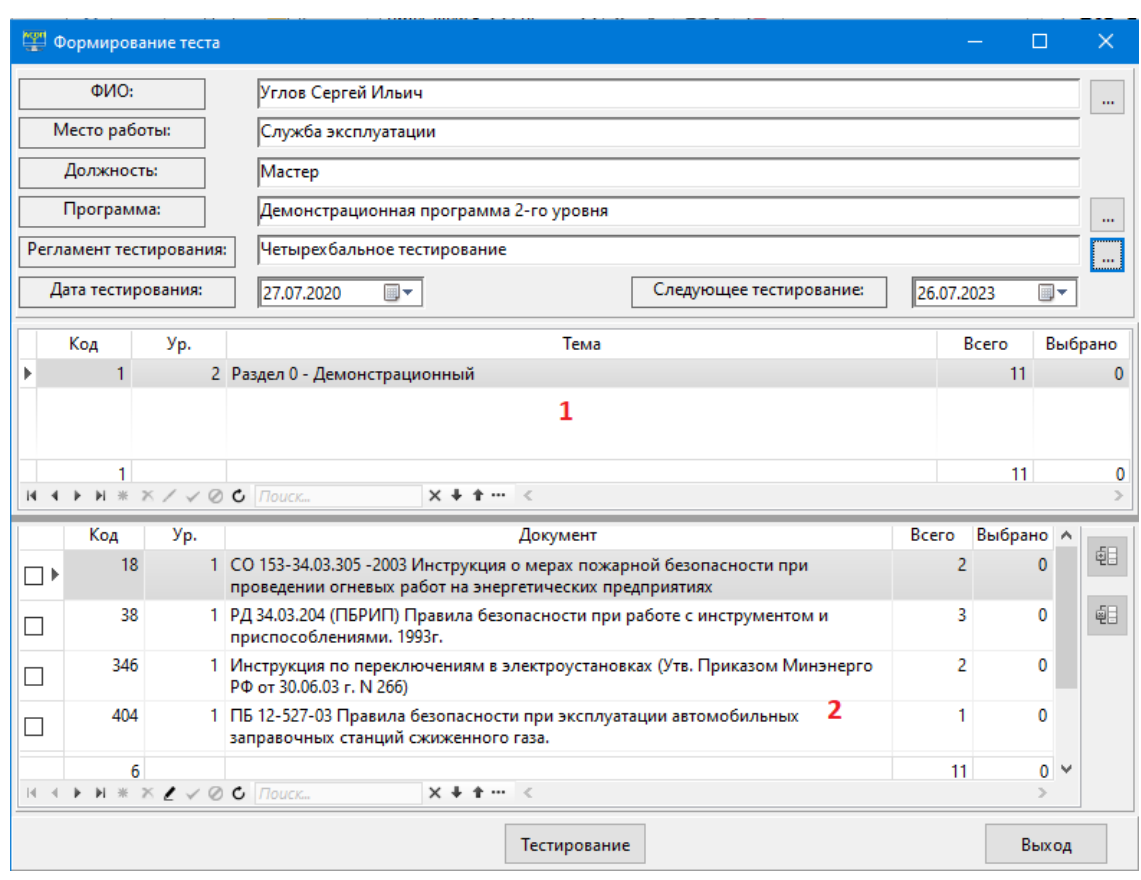

#### Рисунок 3.4 Форма «Формирование теста» после заполнения полей верхней части

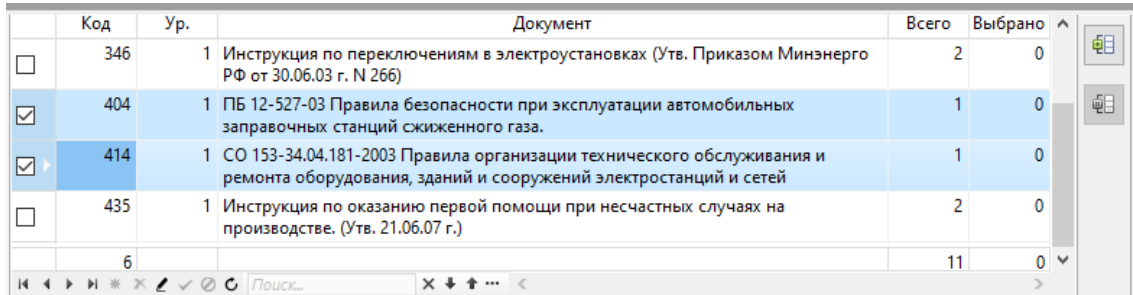

#### Рисунок 3.5 Выбор документов для объединения

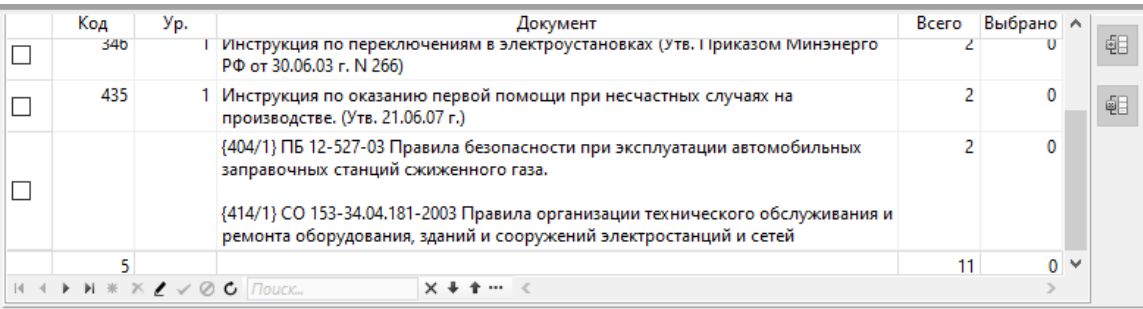

#### Рисунок 3.6 Объединённый «виртуальный» документ

При необходимости можно отказаться от объединения документов; для этого используется кнопка «Разгруппировать выбранные документы» **(Ф)** которая становится активной после отметки чекбоксом одного или нескольких объединённых документов.

На Рисунок 3.7 показан пример сформированной структуры теста, включающей 5 тестовых заданий.

|    | Код | Уp. | Тема                                                                                                    | Bcero |         | Выбрано |  |
|----|-----|-----|----------------------------------------------------------------------------------------------------|-------|---------|---------|--|
|    |     |     | 2 Раздел 0 - Демонстрационный                                                                                                    |       | 11      | 5.      |  |
|    |     |     |                                                                                                    |       |         |         |  |
|    | 1   |     |                                                                                                    |       | 11      |         |  |
|    |     |     | $M + M + M \times X / V \otimes C$ <i>Nouck</i><br>$X + 1 - 1$                                                                              |       |         |         |  |
|    | Код | Уp. | Документ                                                                                                    | Bcero | Выбрано |         |  |
|    | 18  |     | 1 СО 153-34.03.305 -2003 Инструкция о мерах пожарной безопасности при проведении<br>огневых работ на энергетических предприятиях            | 2     |         | 钽       |  |
|    | 38  |     | 1 РД 34.03.204 (ПБРИП) Правила безопасности при работе с инструментом и<br>приспособлениями. 1993г.                                         | 3     |         | 崓       |  |
|    | 346 |     | 1 Инструкция по переключениям в электроустановках (Утв. Приказом Минэнерго РФ<br>от 30.06.03 г. N 266)                                      | 2     |         |         |  |
| ۰  | 435 |     | 1 Инструкция по оказанию первой помощи при несчастных случаях на производстве.<br>(Утв. 21.06.07 г.)                                        | 2     |         |         |  |
| ⊓▶ | 404 |     | 1 ПБ 12-527-03 Правила безопасности при эксплуатации автомобильных заправочных<br>станций сжиженного газа.                                  |       |         |         |  |
| ┓  | 414 |     | 1 СО 153-34.04.181-2003 Правила организации технического обслуживания и ремонта<br>оборудования, зданий и сооружений электростанций и сетей |       | 0       |         |  |
|    | 6   |     |                                                                                                    | 11    | 5       |         |  |
|    |     |     | $M + M + M \times X$ / $\vee$ 0 C $T$ OUCK<br>$X + 1 - 1$                                                                                   |       |         |         |  |
|    |     |     | Тестирование                                                                                                    |       | Выход   |         |  |

Рисунок 3.7 Пример сформированной структуры теста

После нажатия на кнопку «Тестирование» выполняется генерация теста путём случайного выбора тестовых заданий из соответствующих документов и появляется форма с первым тестовым заданием (Рисунок 3.8); порядок расположения тестовых заданий в последовательности случайный.

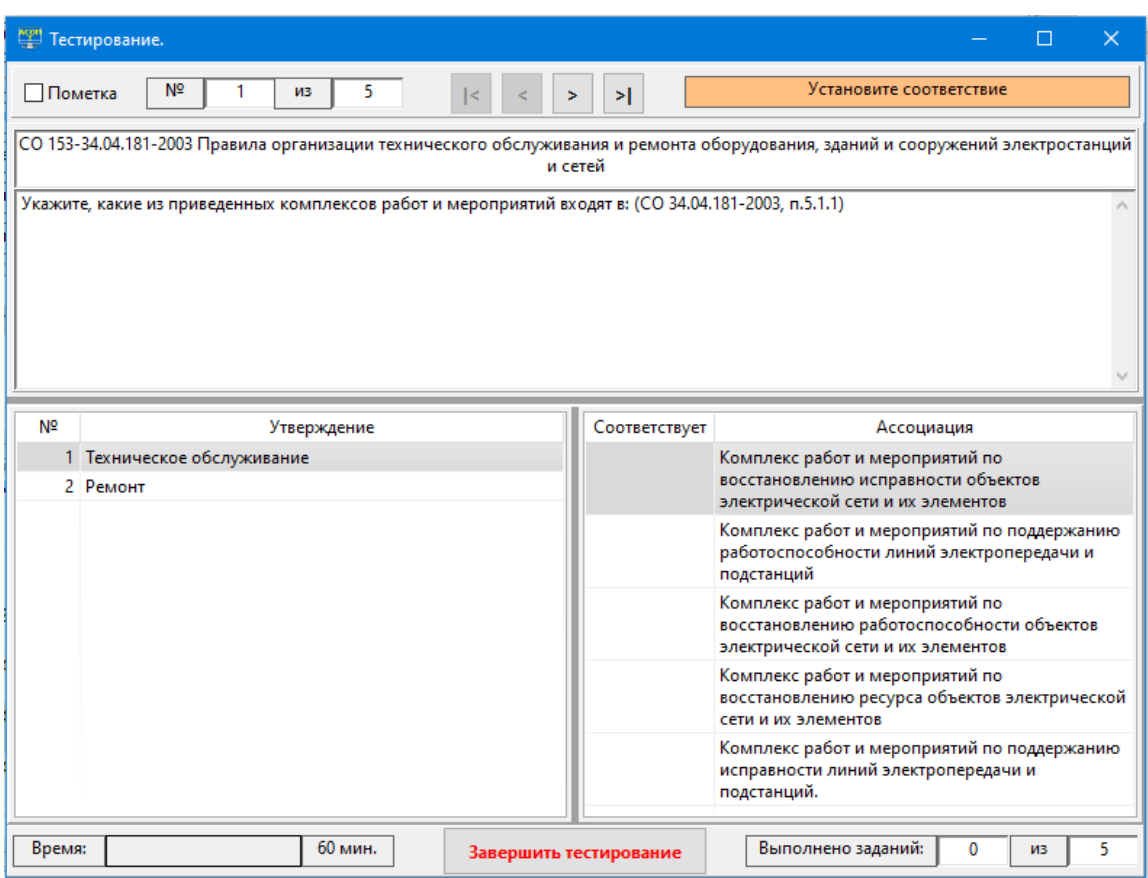

Рисунок 3.8 Форма «Тестирование» в начале процесса тестирования

Тестирование основывается на следующих принципах:

- Тестируемому разрешается свободно «листать» список ТЗ, входящих в состав теста, в любом направлении и любое задание из списка может быть «пройдено» любое количество раз (навигатор для перемещения по списку ТЗ расположен вверху формы на Рисунок 3.8). Возможность листания «назад» может быть заблокирована, если в текущем регламенте тестирования установлен флажок «Запретить возврат к предыдущему вопросу» (см. п. 3.2.1).
- Порядковый номер ТЗ в последовательности и общее количество заданий в тесте отображаются в полях «№» и «из». Для каждого задания отображается документ, к которому оно относится (поле над текстом вопроса). Статистика по количеству выполненных ТЗ расположена в правом нижнем углу формы.
- По ходу тестирования можно изменять сделанные ранее ответы, т.к. все ответы попадают в Систему и анализируются только с момента завершения всего тестирования (а не при переходе к следующему ТЗ!).
- Общее время тестирования ограничено. Экономия времени на «лёгких» заданиях позволяет дольше обдумывать «тяжёлые» задания. Установленный лимит времени в минутах отображается числом внизу формы, а ход времени представлен линейной шкалой, заполняемой слева направо зелёным цветом.
- Тестируемый может установить «пометку» на любом из ТЗ, для чего в левой верхней части формы имеется чекбокс «Пометка». Возможное применение пометки – отмечать ТЗ, в правильном ответе на которые тестируемый абсолютно уверен (либо наоборот). Пометка никак не влияет на результаты тестирования.

Способ выполнения тестового задания зависит от его типа. Ниже на примерах показывается, как нужно отвечать на ТЗ различных типов.

Форма для ТЗ типа «Выбор» (полное название: «одиночный или множественный выбор ответа») показана на Рисунок 3.9. Тестируемый должен отметить щелчком мыши один или несколько правильных (по его мнению) ответов в поле «Выбран?». Для отмены выбора ошибочно указанного ответа также используется щелчок мышью. В общем случае допускается делать выбор нескольких правильных ответов. Количество требуемых ответов на текущее задание и общее число альтернативных ответов может отображается в верхней части формы в виде сообщения «Выберите Х правильных ответов из N». Эта возможность зависит от состояния флажка «Показывать количество правильных ответов» для выбранного регламента тестирования. Цвет фона в поле «Выберите Х правильных ответов из N» будет зелёным, если количество выбранных ответов равно требуемому или оранжевым, если отличается от него в большую или меньшую сторону.

| <u>рание</u> Тестирование.                                                                                        |                                                                                                    | $\times$<br>$\Box$ |  |  |  |  |  |  |  |
|----------------------------------------------------------------------------------------------------|----------------------------------------------------------------------------------------------------|--------------------|--|--|--|--|--|--|--|
| Выберите 3 правильных ответов из 5<br>N <sup>2</sup><br>5<br>3<br><b>ППометка</b><br>из<br>$\leq$<br>>1<br>≺<br>× |                                                                                                    |                    |  |  |  |  |  |  |  |
|                                                                                                    | СО 153-34.03.305 -2003 Инструкция о мерах пожарной безопасности при проведении огневых работ на энергетических предприятиях |                    |  |  |  |  |  |  |  |
|                                                                                                    |                                                                                                    |                    |  |  |  |  |  |  |  |
|                                                                                                    | Кто и с какой периодичностью осуществляет надзор за пожароопасными работами? (СО 153-34.03.305 -2003 п.3.16)                |                    |  |  |  |  |  |  |  |
|                                                                                                    |                                                                                                    |                    |  |  |  |  |  |  |  |
|                                                                                                    |                                                                                                    |                    |  |  |  |  |  |  |  |
|                                                                                                    |                                                                                                    |                    |  |  |  |  |  |  |  |
|                                                                                                    |                                                                                                    |                    |  |  |  |  |  |  |  |
|                                                                                                    |                                                                                                    |                    |  |  |  |  |  |  |  |
| N <sub>2</sub>                                                                                                    | Ответ                                                                                                    | Выбран?            |  |  |  |  |  |  |  |
|                                                                                                    | 1 Ответственный руководитель осуществляет непрерывный контроль                                                              |                    |  |  |  |  |  |  |  |
|                                                                                                    | 2 Производитель работ осуществляет непрерывный контроль                                                                     | $\checkmark$<br>☑  |  |  |  |  |  |  |  |
|                                                                                                    | 3 Ведомственная пожарная охрана осуществляет выборочный контроль                                                            |                    |  |  |  |  |  |  |  |
|                                                                                                    | 4 Допускающий осуществляет выборочный контроль                                                                              |                    |  |  |  |  |  |  |  |
|                                                                                                    | 5 Допускающий осуществляет периодический контроль                                                                           |                    |  |  |  |  |  |  |  |
|                                                                                                    |                                                                                                    |                    |  |  |  |  |  |  |  |
|                                                                                                    |                                                                                                    |                    |  |  |  |  |  |  |  |
|                                                                                                    |                                                                                                    |                    |  |  |  |  |  |  |  |
|                                                                                                    |                                                                                                    |                    |  |  |  |  |  |  |  |
|                                                                                                    |                                                                                                    |                    |  |  |  |  |  |  |  |
|                                                                                                    |                                                                                                    |                    |  |  |  |  |  |  |  |
|                                                                                                    |                                                                                                    |                    |  |  |  |  |  |  |  |
| Время:                                                                                                    | 60 мин.<br>Выполнено заданий:<br>1                                                                                          | 5                  |  |  |  |  |  |  |  |
|                                                                                                    | Завершить тестирование                                                                                                    | из                 |  |  |  |  |  |  |  |

Рисунок 3.9 Форма для ТЗ типа «Выбор»

Форма для ТЗ типа «Последовательность» (полное название: «восстановление последовательности») показана на Рисунок 3.10. Тестируемый должен для каждого варианта ответа ввести его порядковый номер в последовательности (конечно, при тестировании варианты ответов будут расположены в случайном порядке). Для ввода используется поле «№» слева от текста ответа; вначале это поле пусто.

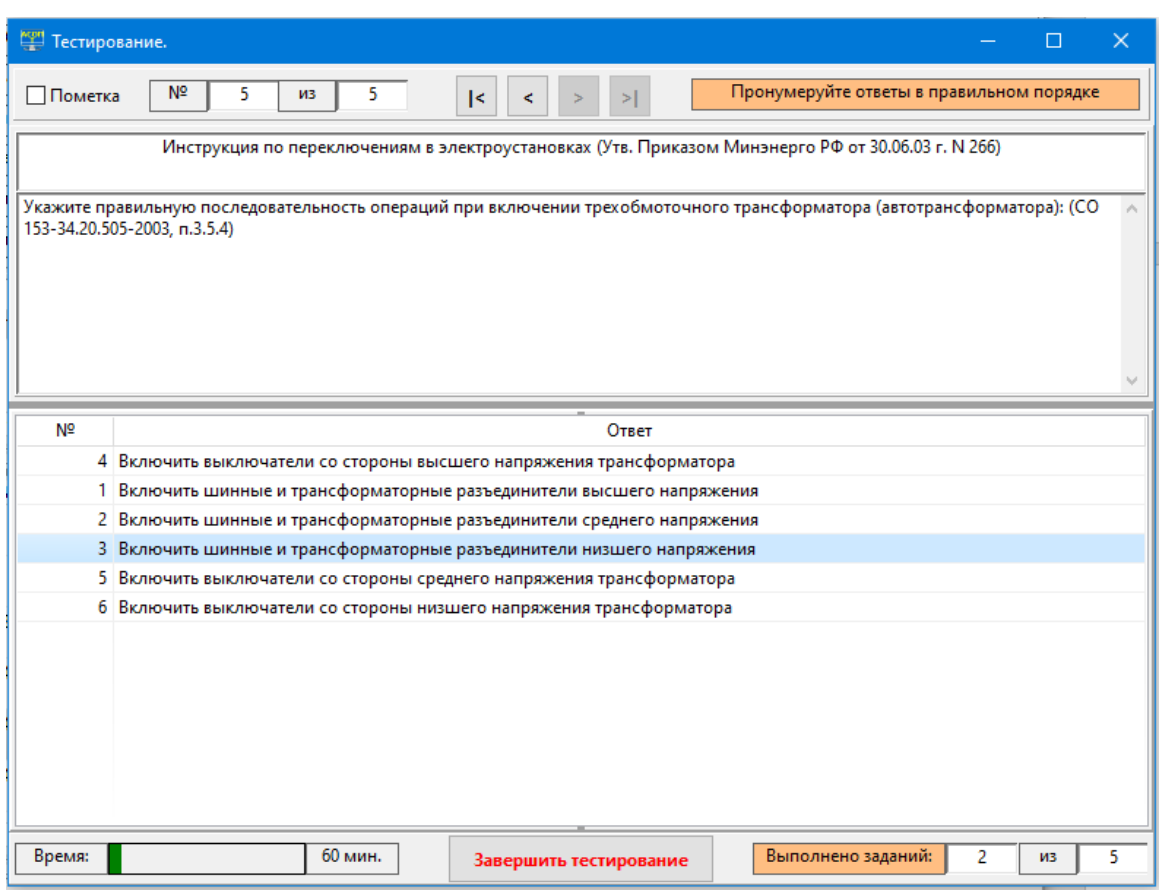

Рисунок 3.10 Форма для ТЗ типа «Последовательность»

Форма для ТЗ типа «Соответствие» (полное название: «установление соответствия») показана на Рисунок 3.11. Тестируемый должен установить соответствие между двумя множествами ответов, одно из которых называется «Утверждения», а второе – «Ассоциации». Поэтому в области ответов отображаются две сетки: сетка слева содержит ответы-утверждения, а сетка справа - ответы-ассоциации. Пара «Утверждение-Ассоциация» находятся в соответствии друг с другом, если они имеют одинаковые коды соответствия (номера). При тестировании список утверждений отображается в порядке возрастания этих номеров, а список ассоциаций – с пустыми полями «Соответствует» и в случайном порядке (именно эти поля и должен заполнить тестируемый). Количество ответов-ассоциаций в тестовом задании может быть больше, чем количество ответовутверждений и это объясняется двумя причинами:

- − одному утверждению может соответствовать несколько ассоциаций (т.е. между ними реализовано отношение «один ко многим»);
- − допускаются «ложные» ассоциации, которые не соответствуют ни одному из утверждений; для таких ассоциаций поле «Соответствует» при тестировании должно остаться пустым.

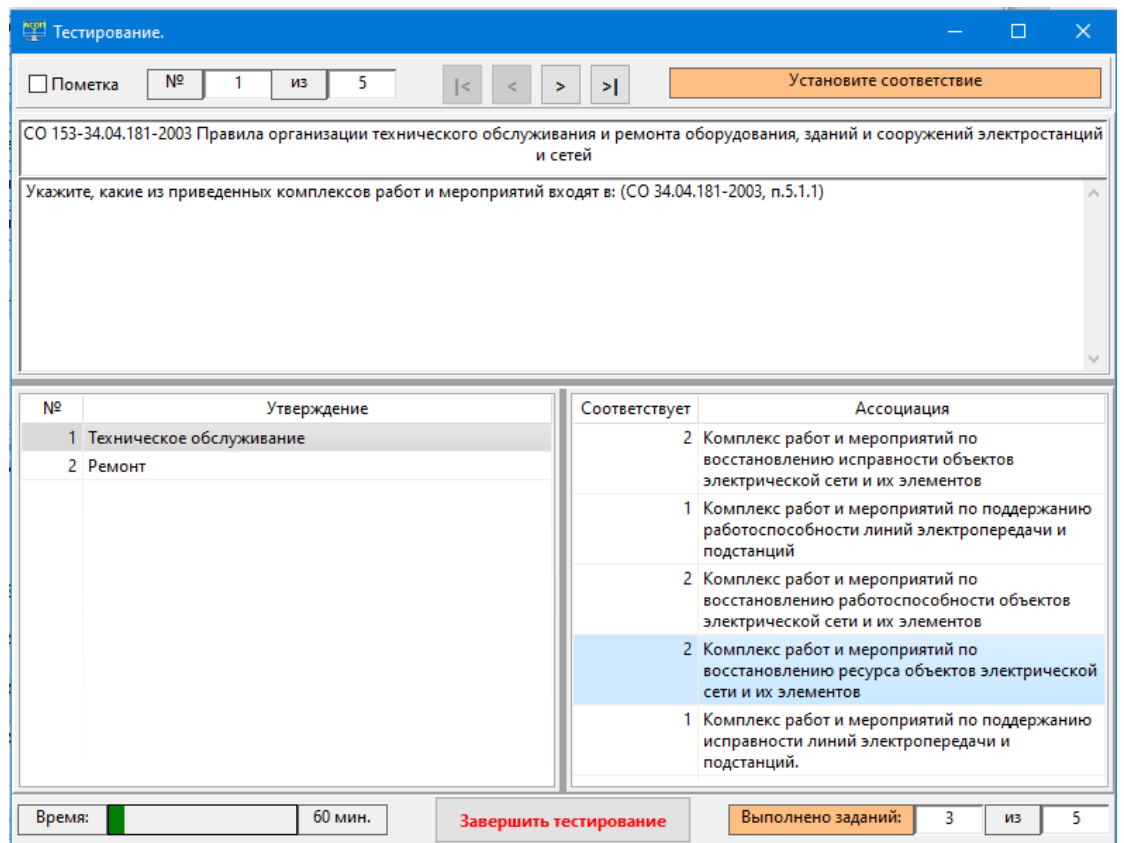

Рисунок 3.11 Форма для ТЗ типа «Соответствие»

Форма для ТЗ типа «Число» показана на Рисунок 3.12. Тестируемый должен ввести числовое значение в поле «Ответ». Допускается ввод как целых, так и вещественных чисел. Кроме того, в некоторых случаях допускается вводить не точное значение, а приблизительное; при этом допустимое отклонение введённого значения от эталонного указывается в поле «Введите число с допустимым отклонением:\_\_». Если в этом поле указан 0, то тестируемый должен ввести точное значение.

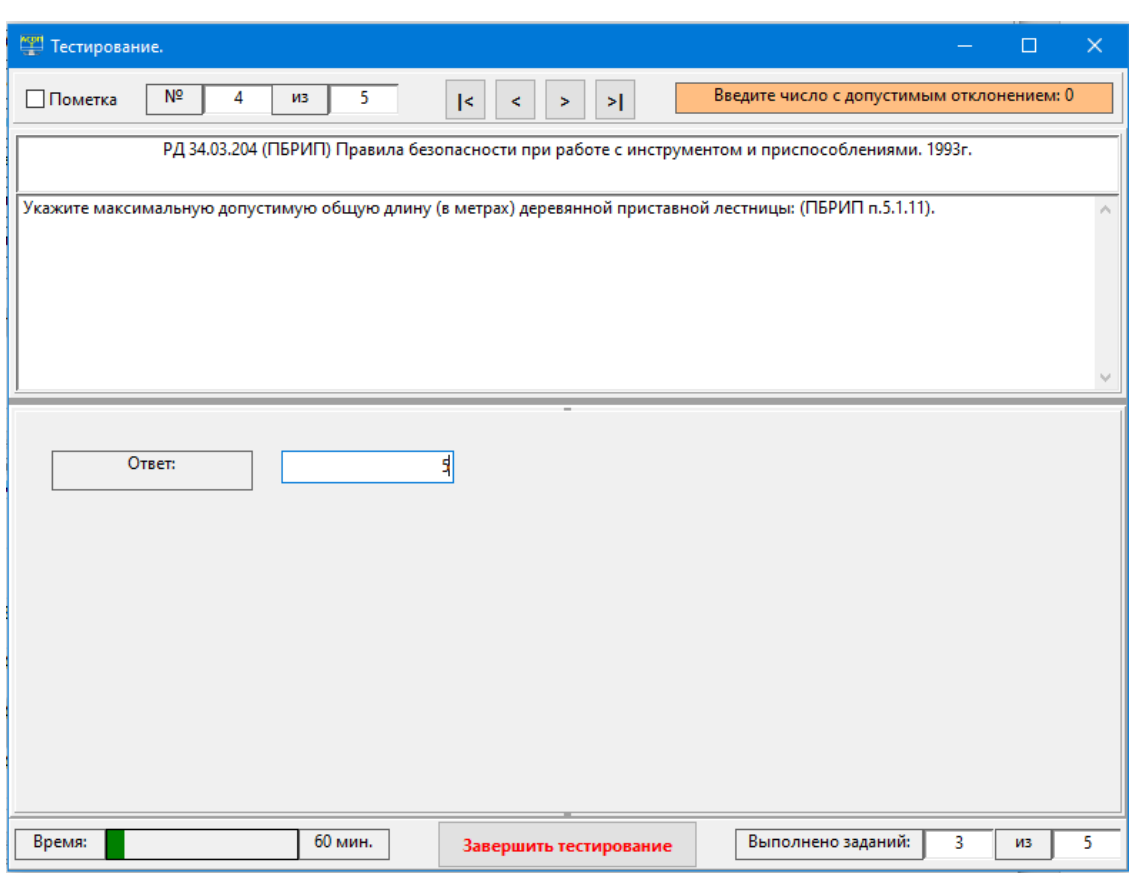

Рисунок 3.12 Форма для ТЗ типа «Число»

Процесс тестирования может быть прерван нажатием кнопки **×** в верхнем правом углу формы «Тестирование». В этом случае его результаты аннулируются. После нажатия данной кнопки появляется предупреждающее сообщение:

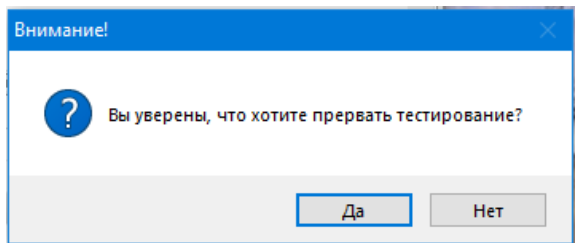

При выборе альтернативы «Да» происходит возврат в главную форму модуля «Тестирование» (см. Рисунок 3.1).

Для штатного завершения тестирования нажимается кнопка «Завершить тестирование» и появляется предупреждающее сообщение

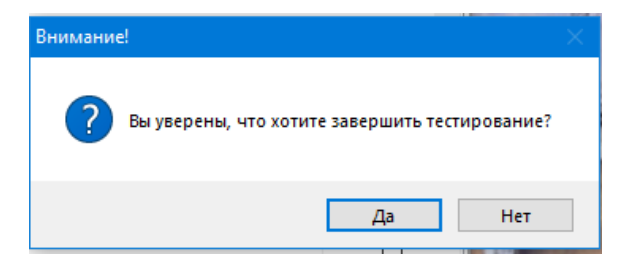

При выборе альтернативы «Да» появляется форма с результатами тестирования (Рисунок 3.13), которая отображает общую информацию о тестировании. Для просмотра

полной информации о тестировании следует воспользоваться функцией «Протоколы тестирования» (см. п. 3.1.4).

| № Протокол                                                                                               |                                                                                                    | $\times$<br>$\Box$<br>$\equiv$                            |
|----------------------------------------------------------------------------------------------------|----------------------------------------------------------------------------------------------------|-----------------------------------------------------------|
| ФИО:<br>Углов Сергей Ильич                                                                               |                                                                                                    | Дата тестирования:                                        |
| Предприятие:<br>Служба эксплуатации                                                                      |                                                                                                    | 30.07.2020                                                |
| Должность:<br>Мастер                                                                                     |                                                                                                    | Следующее тестирование:                                   |
| Программа:<br>Демонстрационная программа 2-го уровня                                                     |                                                                                                    | 28.07.2023                                                |
| Комплект билетов/билет:                                                                                  |                                                                                                    |                                                           |
| Тип оценки:<br>4-х бальная оценка                                                                        |                                                                                                    | Время тестирования:                                       |
| По теме:<br>Раздел 0 - Демонстрационный                                                                  |                                                                                                    | 00ч. 07м. 13с.                                            |
| По документу:<br>сооружений электростанций и сетей                                                       | СО 153-34.04.181-2003 Правила организации технического обслуживания и ремонта оборудования, зданий и | $\mathcal{O}_1$<br>Результат:<br>$\overline{4}$<br>$\vee$ |
| Комиссия:                                                                                                |                                                                                                    |                                                           |
| Члены комиссии :<br>- Семенов В.А.<br>- Иванов П.Л.<br>- Сидоров П.А.<br>- Сорокин Ю.Н.<br>- Павлов В.И. |                                                                                                    |                                                           |

Рисунок 3.13 Форма с общими результатами тестирования

Процесс тестирования может быть прерван автоматически, если закончится время, отведенное для тестирования. При этом будет подан звуковой сигнал, и форма «Тестирование» закроется без дополнительных вопросов. Такое прерывание равносильно нажатию кнопки «Завершить тестирование» и ответом «Да» на предупреждающее сообщение.

#### **3.1.2 Функция «Шаблоны тестов»**

При выборе этой функции появляется форма «Шаблоны тестов» (Рисунок 3.14), позволяющая выбрать шаблон теста из списка шаблонов, имеющихся для заданной программы обучения.

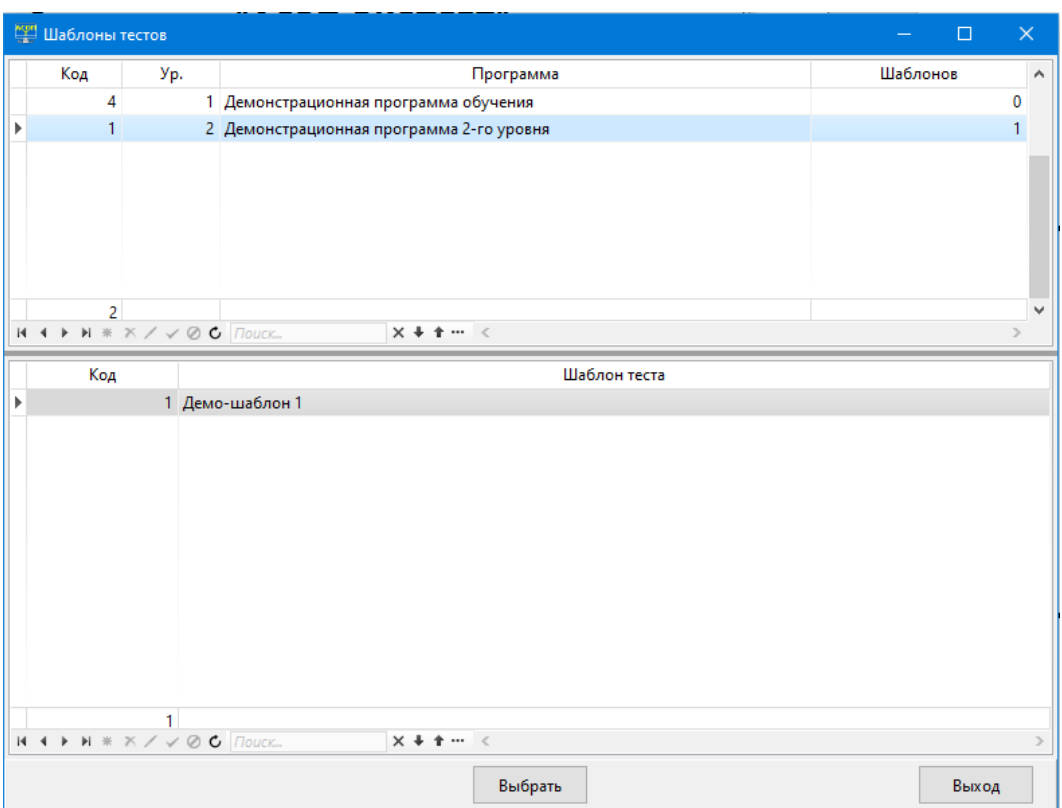

Рисунок 3.14 Форма для выбора шаблона теста

После выбора шаблона и нажатия кнопки «Выбрать» появляется форма (Рисунок 3.15) с выбранным шаблоном, которая после занесения в неё фамилии тестируемого (с

помощью кнопки «Выбор обучаемого» ) становится идентичной заполненной форме «Формирование теста» (см. Рисунок 3.4) и можно начинать процесс тестирования. При необходимости можно изменить заданную в шаблоне структуру теста, а также выбрать другой регламент тестирования. Следует отметить, что заданную в шаблоне программу обучения изменить нельзя, т.к. в противном случае пришлось бы «обнулить» сетки «Тема» и «Документ» и смысл использования шаблона теряется.

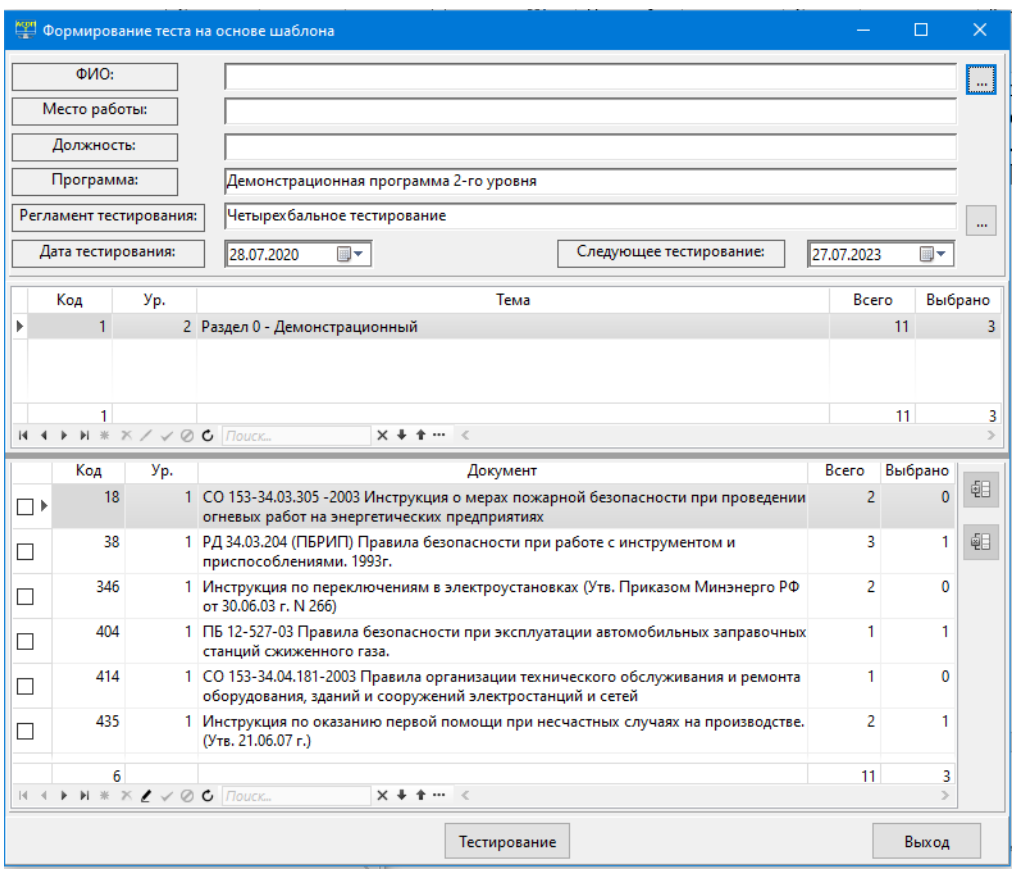

Рисунок 3.15 Форма с выбранным шаблоном теста

Процесс тестирования с использованием шаблона ничем не отличается от ранее рассмотренного тестирования для теста свободного формата.

#### **3.1.3 Функция «Комплекты билетов»**

При выборе этой функции появляется пустая форма «Формирование теста на основе комплекта билетов» (Рисунок 3.16). Заполнение верхней части этой формы происходит аналогично тому, как это было описано выше.

В средней части формы (область 1) находится сетка со списком имеющихся в Системе программ обучения и по каждой программе указано, сколько по ней имеется комплектов билетов. После выбора нужной программы обучения в нижней части формы (область 2) появится список имеющихся комплектов билетов по выбранной программе с указанием количества билетов в комплекте. Далее выбирается комплект, нажимается кнопка «Тестирование» и появляется форма (Рисунок 3.17) с первым тестовым заданием из случайно выбранного билета. Эта форма по содержанию идентична ранее описанной форме, используемой для тестирования по тесту; различие между ними – только в заголовке формы.

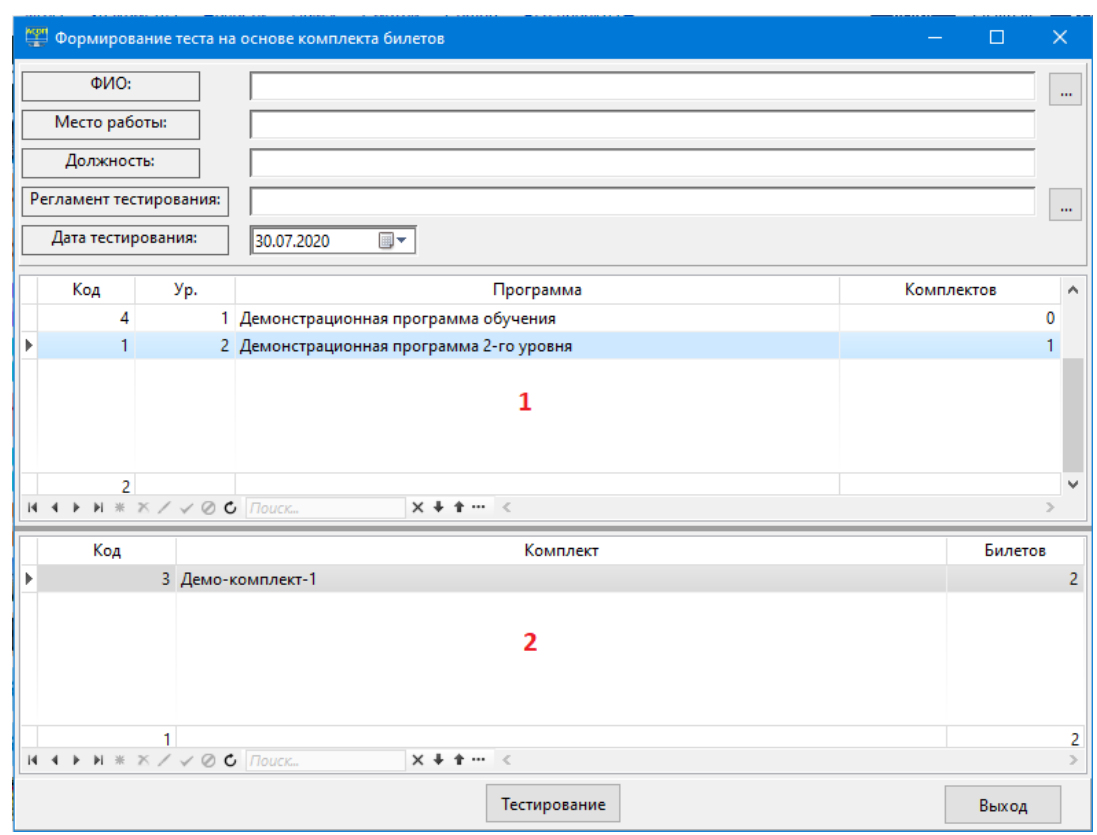

## Рисунок 3.16 Пустая форма «Формирование теста на основе комплекта билетов»

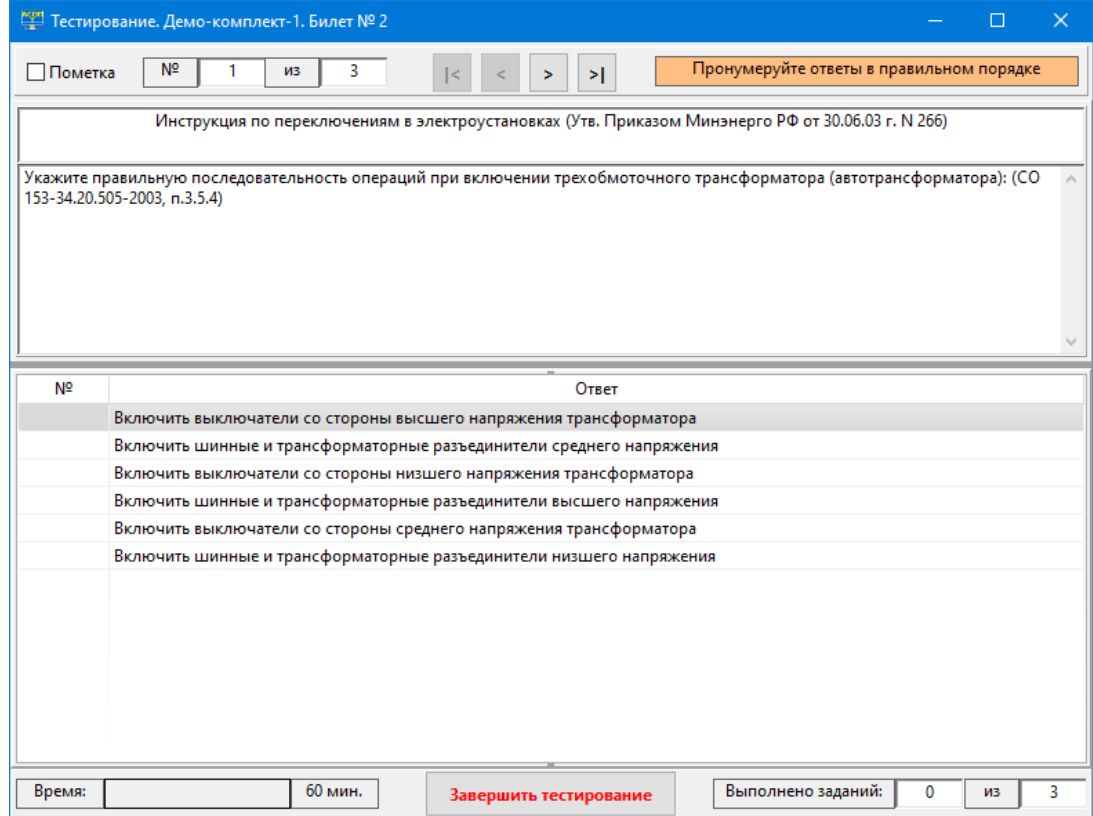

Рисунок 3.17 Форма для тестирования по билету

#### **3.1.4 Функция «Протоколы тестирования»**

Результаты тестирования сохраняются в компьютере в виде протокола, который помещается в базу данных и в последующем может быть просмотрен или распечатан. Протокол тестирования содержит полную информацию о проведённом тестировании – от фамилии обучаемого и до выбранных им ответов по каждому тестовому заданию.

Пункт меню «Протоколы тестирования» открывает одноимённую форму (Рисунок 3.18), на которой размещена сетка из 9 столбцов. Для этой сетки полностью запрещены операции удаления, редактирования и вставки новой строки, т.к. протокол содержит результаты тестирования, которые не могут быть изменены.

| <u>Мон</u> Протоколы          |      |                                 |        |                                                         |                          |    | П                    | ×      |
|-------------------------------|------|---------------------------------|--------|---------------------------------------------------------|--------------------------|----|----------------------|--------|
| Код⊽                          | Дата | ФИО                             | Оценка | Регламент тестирования                                  | Программа                |    | Время :его вопрос⊢ ∧ |        |
| $\triangleright$ 131 $\cdots$ |      | 30.07.2020 Углов Сергей Ильич   |        | 4 Четырех бальное тестировани Демонстрационная програм  |                          | 7  |                      | 5      |
| 130                           |      | 29.07.2020 Углов Сергей Ильич   |        | 2 Четырех бальное тестировани Демонстрационная програм  |                          | 1. |                      | 3      |
| 129                           |      | 29.07.2020 Углов Сергей Ильич   |        | 2 Четырех бальное тестирование Демонстрационная програм |                          | 2  |                      | 5      |
| 128                           |      | 27.07.2020 Углов Сергей Ильич   |        | 2 Четырех бальное тестировани Демонстрационная програм  |                          | 39 |                      | 5      |
| 127                           |      | 27.07.2020 Углов Сергей Ильич   |        | 2 Четырех бальное тестировани Демонстрационная програм  |                          | 9  |                      | 5      |
| 126                           |      | 27.07.2020 Углов Сергей Ильич   |        | 2 Четырех бальное тестировани Демонстрационная програм  |                          | 1. |                      | 5      |
| 125                           |      | 22.07.2020 Иванов Иван Петрович |        | 4 Стандартное тестирование                              | Демонстрационная програм | 7. |                      | 8      |
| 124                           |      | 21.07.2020 Углов Сергей Ильич   |        | 2 Стандартное тестирование                              | Демонстрационная програм | 0  |                      | 3      |
| 123                           |      | 21.07.2020 Углов Сергей Ильич   |        | Стандартное тестирование                                | Демонстрационная програм | 2  |                      | 2      |
| 120                           |      | 21.07.2020 Углов Сергей Ильич   |        | 1 Стандартное тестирование                              | Демонстрационная програм | 3  |                      | 3      |
| 119                           |      | 21.07.2020 Иванов Иван Петрович |        | 1 Стандартное тестирование                              | Демонстрационная програм | 0  |                      | 3      |
| 118                           |      | 21.07.2020 Иванов Иван Петрович |        | 2 Четырехбальное тестированиє Демонстрационная програм  |                          | 1. |                      | 3      |
|                               |      |                                 |        |                                                         |                          |    |                      |        |
|                               |      | 12 H + ▶ H * X / √ Ø C   Поиск  |        | $x + 1$<br>$\prec$                                      |                          |    |                      | $\geq$ |
|                               |      |                                 |        |                                                         |                          |    | Выход                |        |

Рисунок 3.18 Форма «Протоколы тестирования»

Текущий протокол можно открыть для просмотра с помощью кнопки «Открыть

текущий протокол»  $\Box$ , расположенной в поле «Код». После нажатия на эту кнопку открывается форма «Протокол», содержащая подробную информацию о результатах тестирования (Рисунок 3.19).

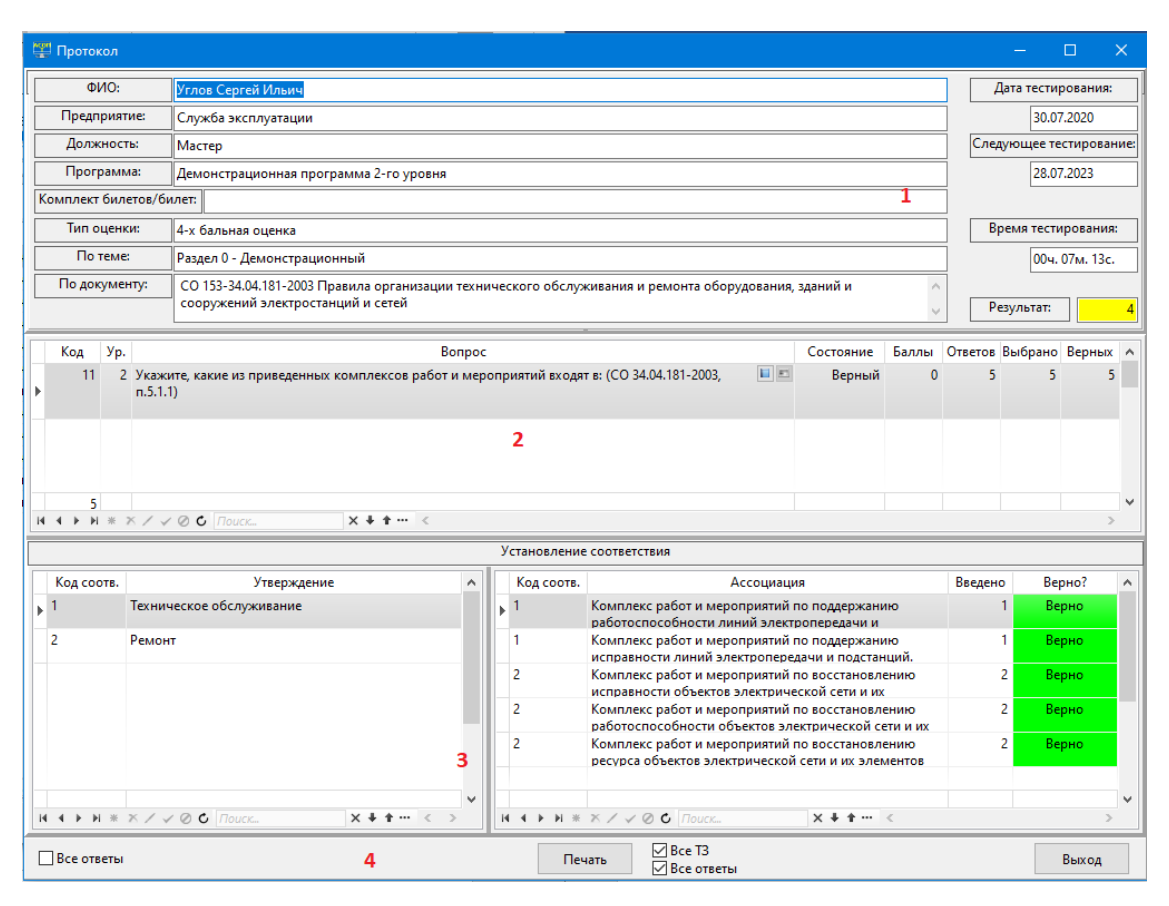

Рисунок 3.19 Форма «Протокол» с подробной информацией о результатах тестирования

Форма «Протокол» имеет 4 области: область 1 в верхней части формы содержит общую информацию о тестировании, а также название темы и документа для текущего вопроса; сетки в областях 2 и 3 позволяют просмотреть результаты выполнения обучаемым всех тестовых заданий, которые были в составе теста; в области 4 размещены элементы управления: флажок «Все ответы» и кнопка «Печать» с двумя флажками – «Все ТЗ» и «Все ответы». Следует отметить, что поля «По теме:» и «По документу:» в верхней части формы просто «сопровождают» текущий вопрос и не являются активными; их содержимое будет меняться синхронно с перемещением по сетке вопросов.

Флажок «Все ответы» в левой части области 4 позволяет отобразить на форме все варианты ответов текущего тестового задания (без подсказки о правильных ответах); эта информация размещается в области 1 и перекрывает общую информацию о тестировании.

С помощью кнопки «Печать» и связанных с ней флажков можно сформировать 4 варианта отчётов о результатах тестирования (т.е. протоколов), которые могут быть распечатаны или сохранены. Каждый протокол, независимо от выбранного варианта, будет содержать «шапку», в которой отображаются основные результаты тестирования аналогично области 1 экранной формы «Протокол» (см. Рисунок 3.19); пример шапки приведён на Рисунок 3.20.

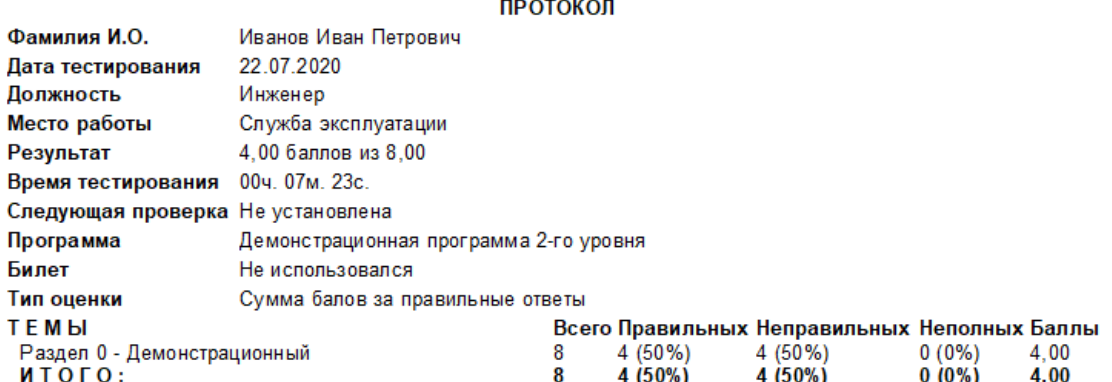

#### Рисунок 3.20 Шапка протокола

Наиболее полным протокол будет при обоих включённых флажках (будем считать это *вариантом 1*): в нём будут представлены все тестовые задания, которые были предъявлены во время тестирования, ответы тестируемого по каждому ТЗ и, в случае, если ответ был неправильным (или неполным) – правильный вариант ответа, хранящийся в БД. Исключением являются ТЗ типа «Выбор»: для них, при включённом флажке «Все ответы», правильный вариант ответа печатается всегда. На Рисунок 3.21 представлены два фрагмента такого протокола с ошибочным и верным ответами по двум ТЗ. Заметим, что номер ТЗ в протоколе – это системный номер данного задания в БД, а не порядковый номер в процессе тестирования.

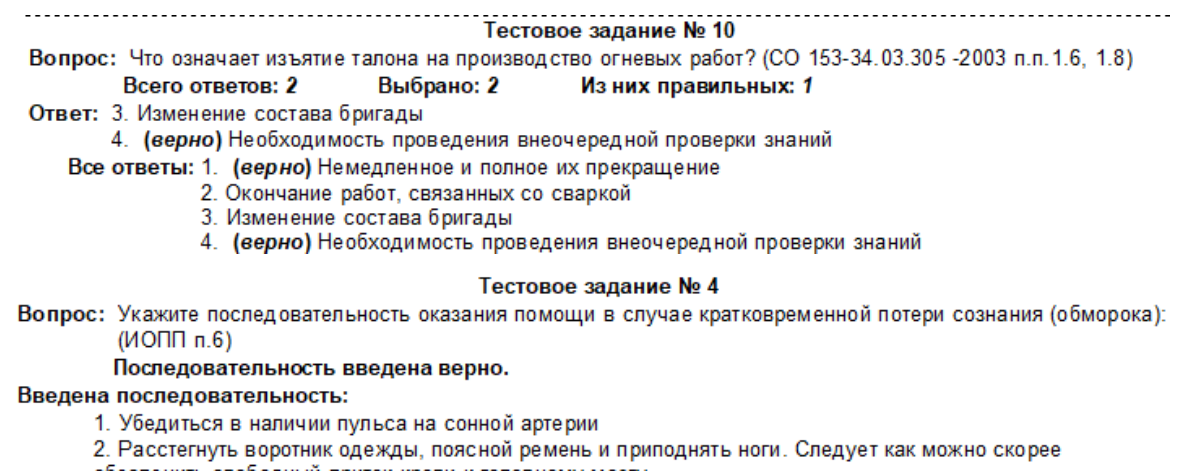

обеспечить свободный приток крови к головному мозгу

3. Поднести к носу ватку с нашатырным спиртом или сильно надавить на болевую точку, расположенную между перегородкой носа и верхней губой

4. Немедленно вызывать скорую помощь и обязательно настоять на госпитализации

#### Рисунок 3.21 Фрагмент протокола по варианту 1

По *варианту 2* (выключен флажок «Все ТЗ») в протокол не включаются ТЗ, на которые были даны правильные ответы; таким образом, этот вариант удобен для анализа сделанных во время тестирования ошибок. Если на все ТЗ были даны правильные ответы, то такой протокол будет пустым. На Рисунок 3.22 представлен фрагмент протокол по этому варианту. Т.к. предполагается, что флажок «Все ответы» включен, то в протоколе отображается правильный вариант ответа, хранящийся в БД.

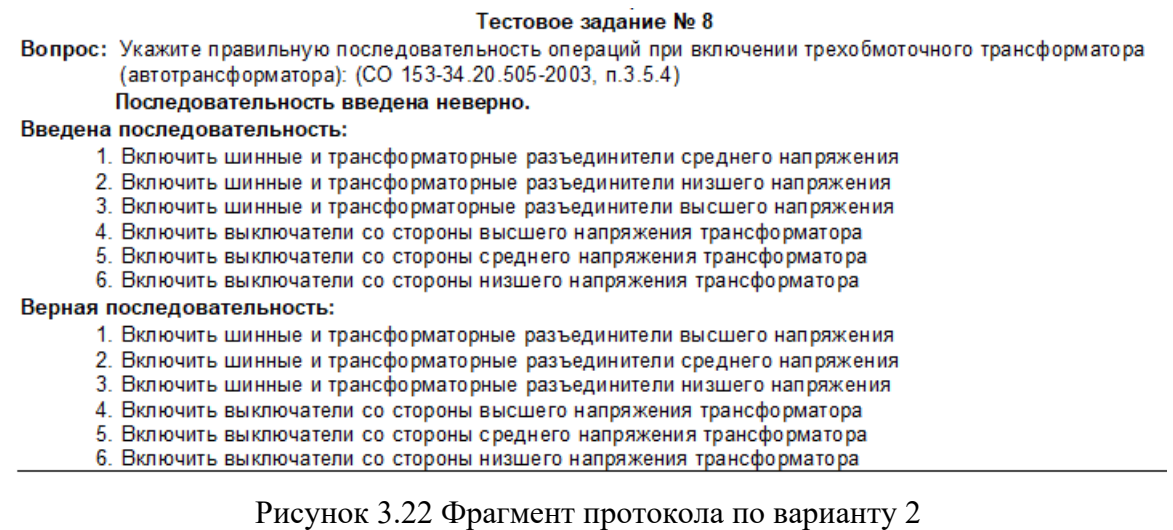

Если же отключить оба флажка, то получим «минимальный» вариант протокола (Рисунок 3.23): отображаются только ТЗ с неправильными ответами и только сами ответы тестируемого, без «подсказок».

#### Тестовое задание № 10 Вопрос: Что означает изъятие талона на производство огневых работ? (СО 153-34.03.305 -2003 п.п.1.6, 1.8) Выбрано: 2 Из них правильных: 1 Всего ответов: 2 Ответ: 3. Изменение состава бригады 4. (верно) Необходимость проведения внеочередной проверки знаний

Рисунок 3.23 Фрагмент протокола по варианту 3

Наконец, ещё один вариант протокола (*вариант 4*) получается, если включить флажок «Все ТЗ» и отключить флажок «Все ответы». В этом случае печатаются все ТЗ, входившие в тест, и все ответы тестируемого (без «подсказок»).

## **3.2 Набор функций «Справочники»**

Пункт меню «Справочники» на главной форме модуля тестирования раскрывается в следующий набор функций (Рисунок 3.24).

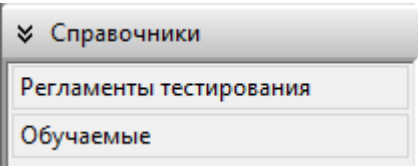

Рисунок 3.24 Набор функций «Обучаемые»

### **3.2.1 Функция «Регламенты тестирования»**

Понятие «Регламент тестирования» объединяет в себе несколько параметров, определяющих процесс проведения тестирования:

- продолжительность тестирования;
- возможность включения или отключения «подсказки» по количеству правильных ответов в текущем задании;
- запретить возврат к предыдущему вопросу;
- методику формирования оценки за пройденный тест:
	- o тип оценки;
- o шкала оценок при выборе балльной системы оценивания;
- o вес одного балла при суммировании баллов за правильные ответы;
- o набор весов для правильных, неправильных и пропущенных ответов при использовании "штрафных" баллов;
- данные для протокола тестирования (состав комиссии);
- дату проведения следующего тестирования (или запрет на указание этой даты).

Допускается создание и хранение неограниченного числа регламентов тестирования; для удобства последующего использования каждому из них даётся произвольное имя.

Пункт меню «Регламенты тестирования» открывает одноимённую форму (Рисунок 3.25) с перечнем имеющихся в Системе регламентов тестирования.

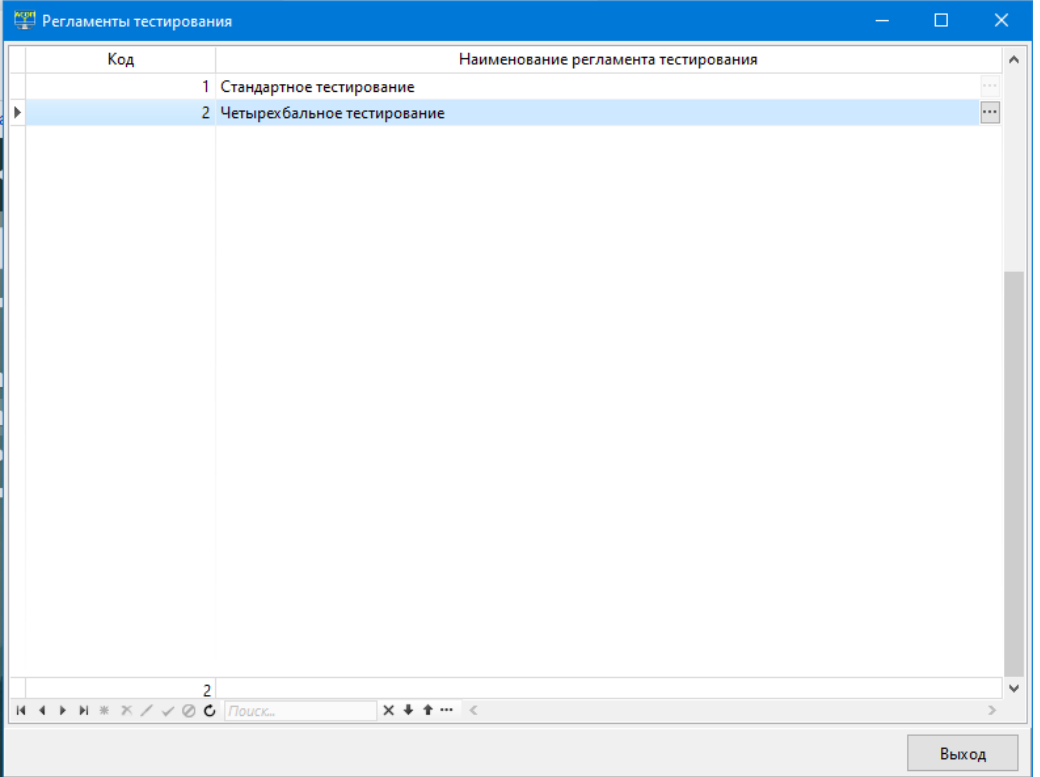

Рисунок 3.25 Форма «Регламенты тестирования»

Рядом с названием регламента находится кнопка «Регламент тестирования»  $\Box$ которая вызывает одноимённую форму Рисунок 3.26, позволяющую просмотреть параметры выбранного регламента. Для изменения параметров необходимо использовать другой модуль Системы – Управление контентом.

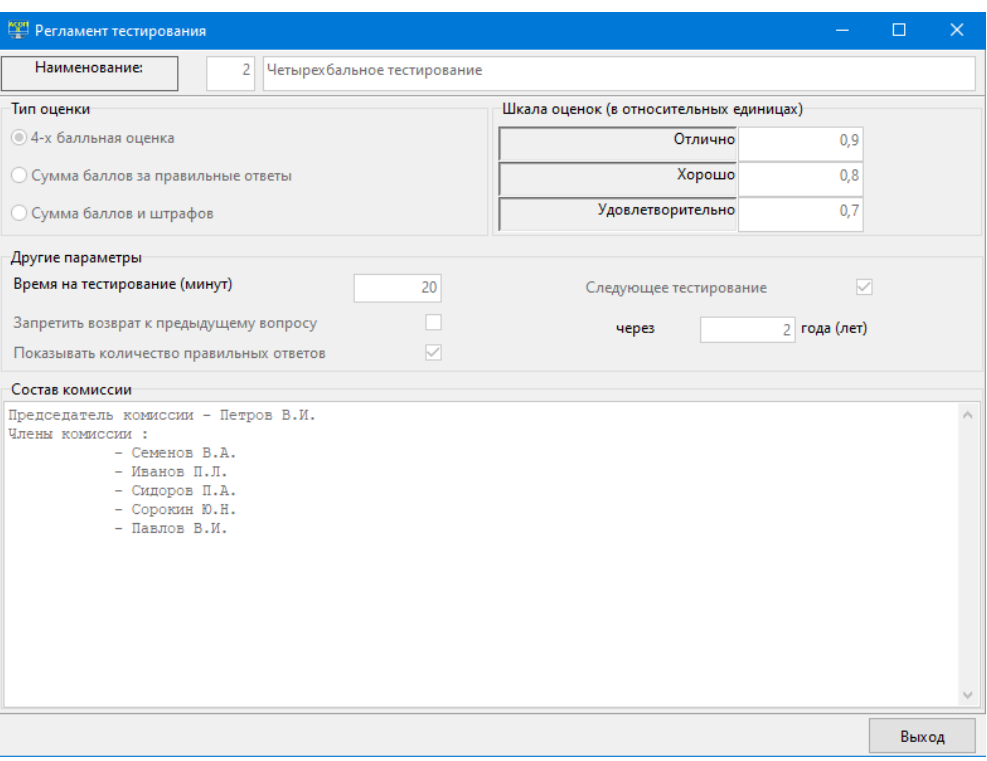

Рисунок 3.26 Форма «Регламент тестирования»

### **3.2.2 Функция «Обучаемые»**

Эта функция позволяет открыть в режиме просмотра форму «Справочник сотрудников» (Рисунок 3.27), что позволяет тестируемому убедиться, что он внесён в справочник и информация о нём корректна; следовательно, он может проходить тестирование. Для корректировки справочника сотрудников необходимо использовать другой модуль Системы – Управление контентом.

|   |                | <b>ЕН Справочник сотрудников</b>              |                     |           | $\Box$ | $\times$      |
|---|----------------|-----------------------------------------------|---------------------|-----------|--------|---------------|
|   | Код ⊽          | ФИО                                           | Предприятие         | Должность |        | A             |
| k |                | 125 Углов Сергей Ильич                        | Служба эксплуатации | Мастер    |        |               |
|   |                | 123 Иванов Иван Петрович                      | Служба эксплуатации | Инженер   |        |               |
|   |                |                                               |                     |           |        |               |
|   |                |                                               |                     |           |        |               |
|   |                |                                               |                     |           |        |               |
|   |                |                                               |                     |           |        |               |
|   |                |                                               |                     |           |        |               |
|   |                |                                               |                     |           |        |               |
|   |                |                                               |                     |           |        |               |
|   |                |                                               |                     |           |        |               |
|   |                |                                               |                     |           |        |               |
|   |                |                                               |                     |           |        |               |
|   |                |                                               |                     |           |        |               |
|   |                |                                               |                     |           |        |               |
|   |                |                                               |                     |           |        |               |
|   |                |                                               |                     |           |        |               |
|   |                |                                               |                     |           |        |               |
|   |                |                                               |                     |           |        |               |
|   |                |                                               |                     |           |        |               |
|   |                |                                               |                     |           |        |               |
|   | $\overline{2}$ |                                               |                     |           |        | $\checkmark$  |
|   |                | $H + H \times X / \sqrt{\emptyset}$ C $Touck$ | $x + + \cdots$      |           |        | $\rightarrow$ |
|   |                |                                               |                     |           | Выход  |               |

Рисунок 3.27 Форма «Справочник сотрудников»